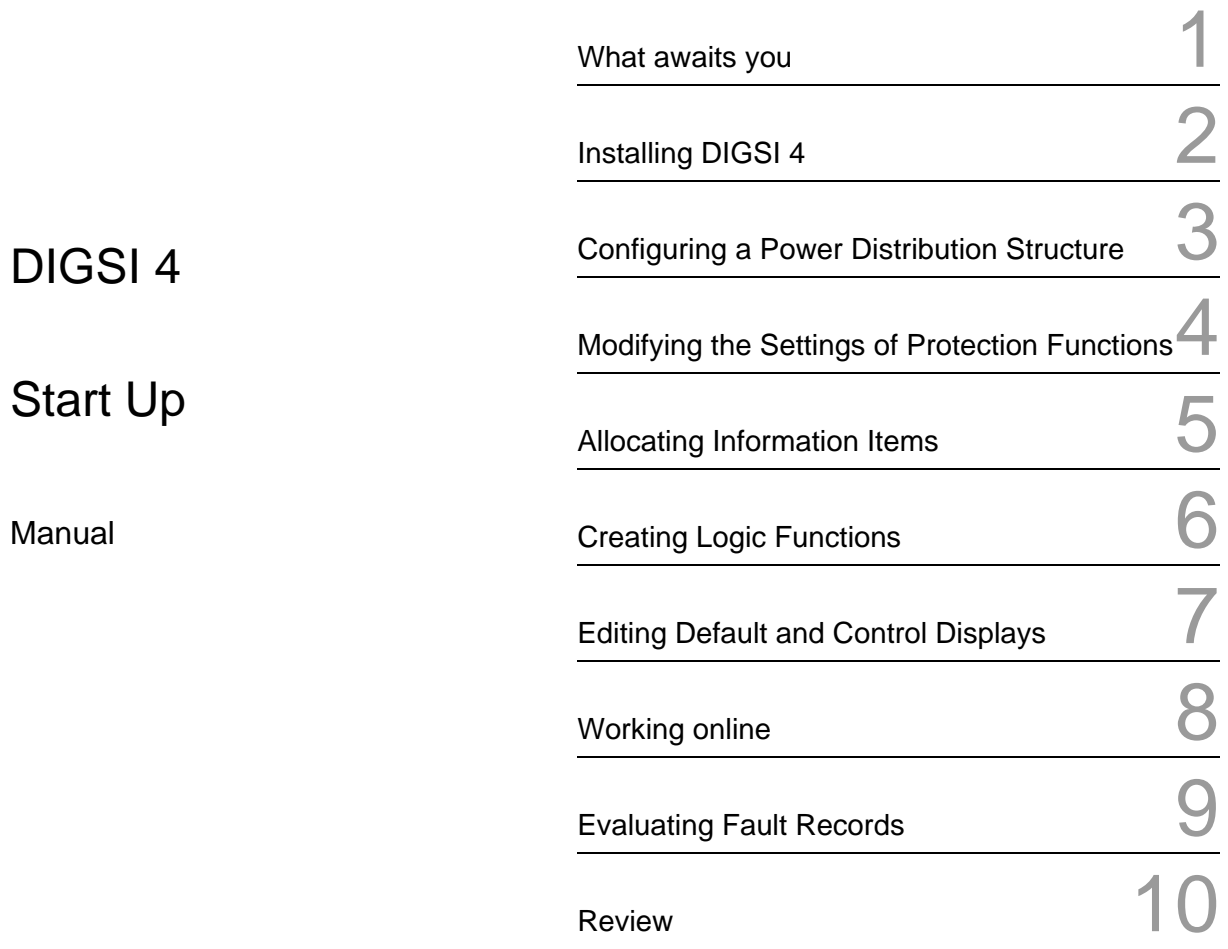

Edition: 05.11.07 E50417-G1176-C152-A5

### **Exclusion of Liability**

We have checked the contents of this publication and every effort has been made to ensure that the descriptions of both hardware and software are as accurate as possible. However, deviations from the description cannot be completely ruled out, so that no liability can be accepted for any errors or omissions contained in the information given.

The data in this manual are checked regularly and the necessary corrections are included in subsequent editions. We are grateful for any improvements that you care to suggest.

Subject to technical modifications. 1.01.01

### **Copyright**

Copyright © Siemens AG 2007 All Rights Reserved Dissemination or reproduction of this document, or evaluation and communication of its contents, is not authorized except where expressly permitted. Violations are liable for damages. All rights reserved, particularly for the purposes of patent application or trademark registration.

**Registered Trademarks** DIGSI® is a registered trademark of SIEMENS AG. Other designations in this manual may be trademarks that if used by third parties for their own purposes may violate the rights of the owner.

## **Table of Contents**

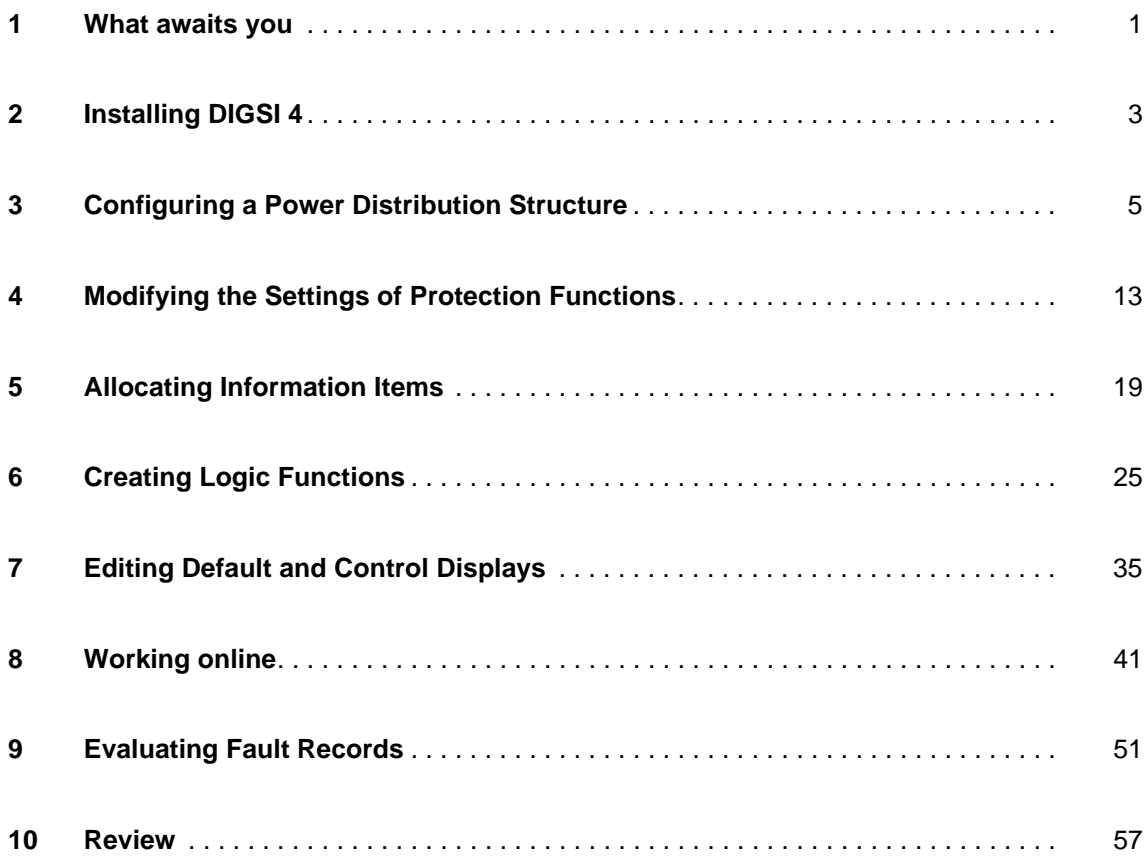

## <span id="page-4-0"></span>**What awaits you 1**

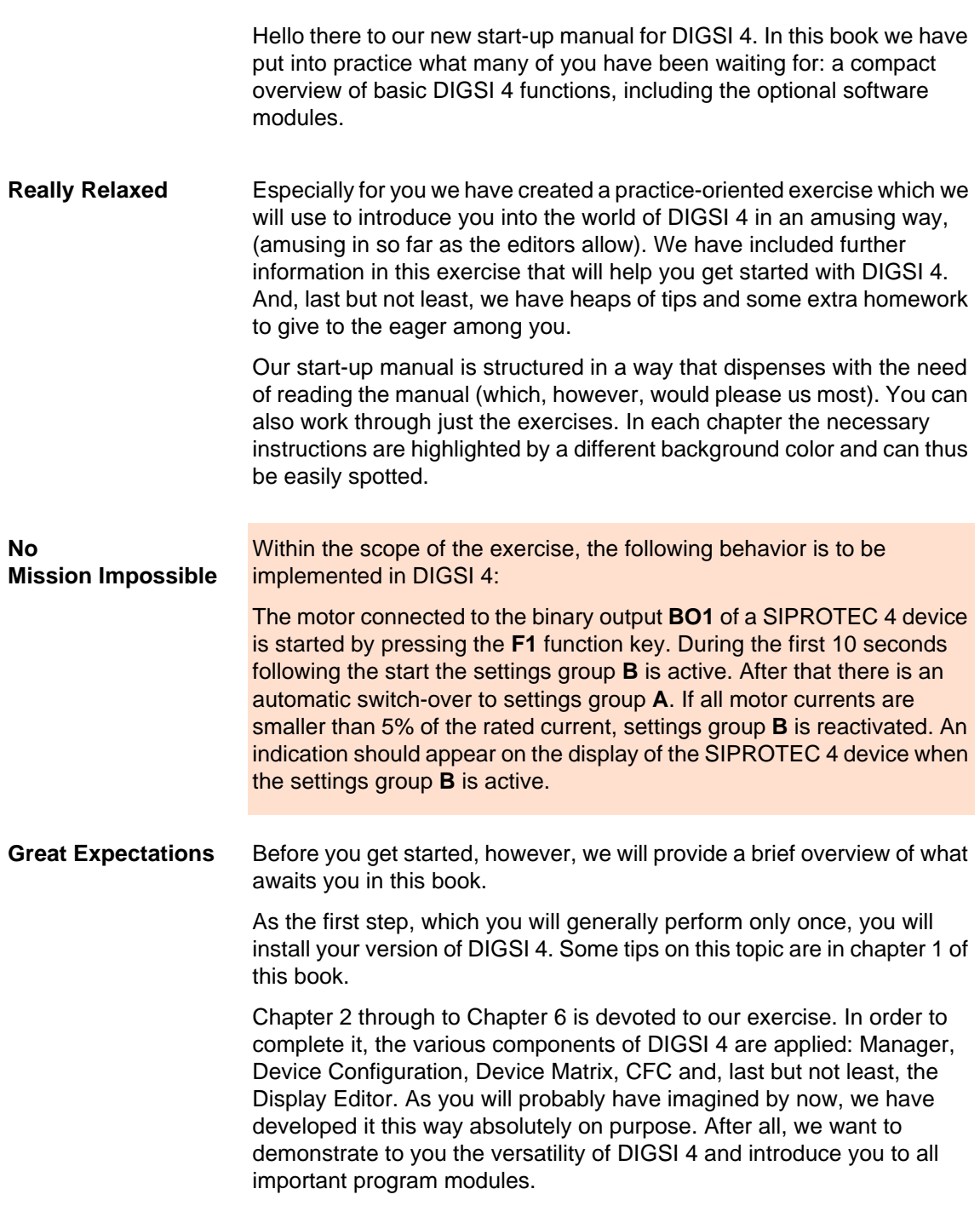

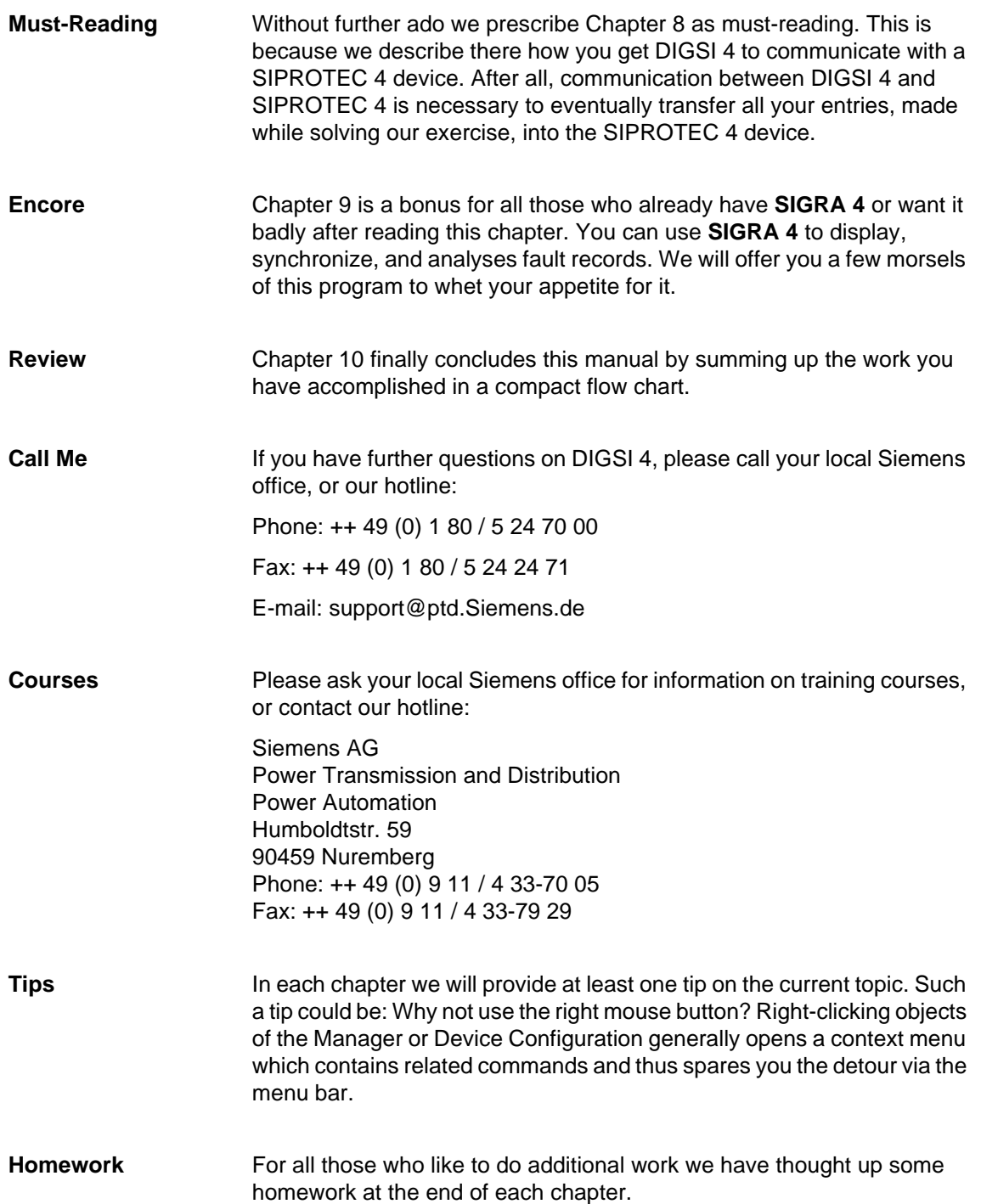

# <span id="page-6-0"></span>**Installing DIGSI 4 2**

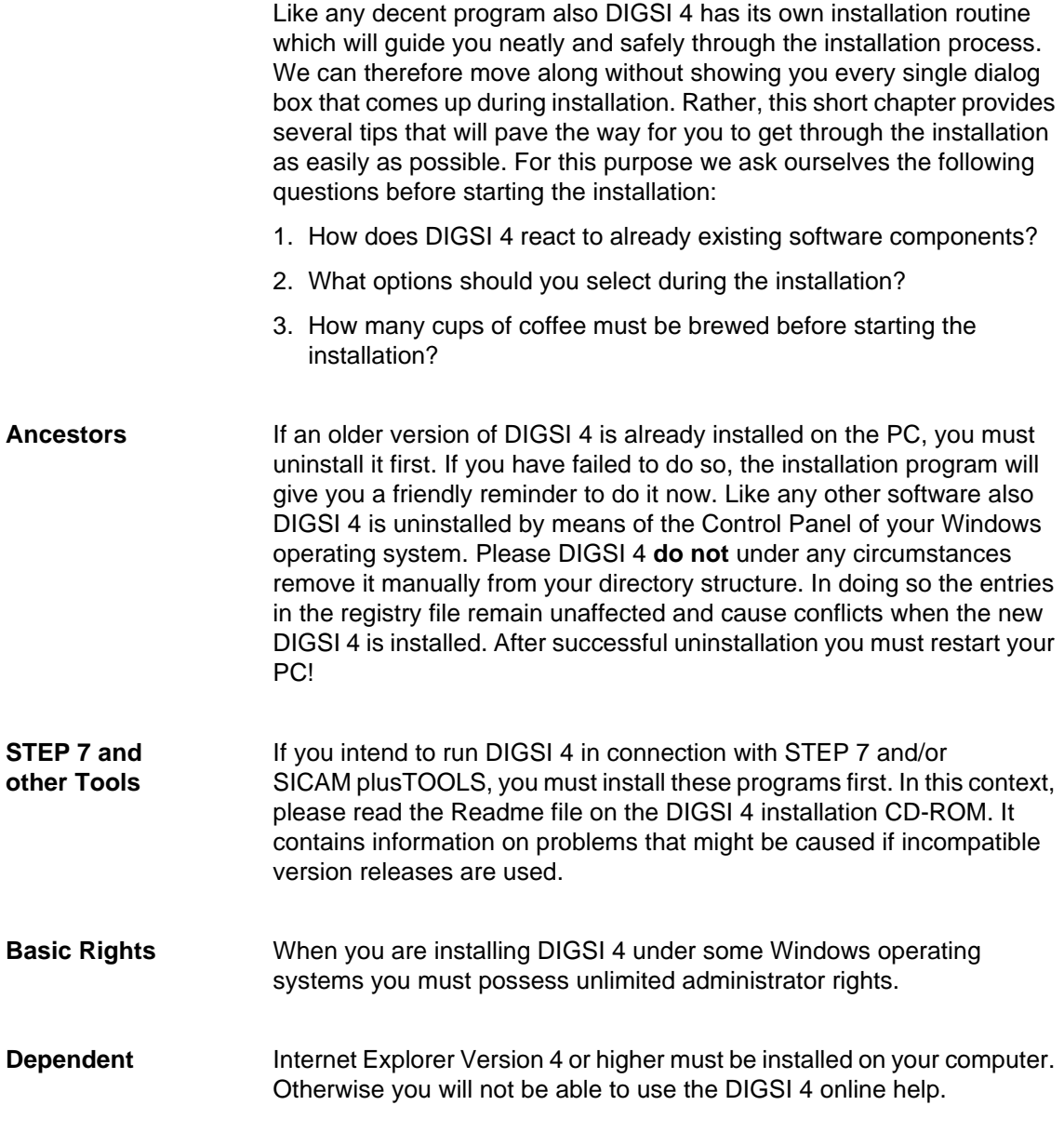

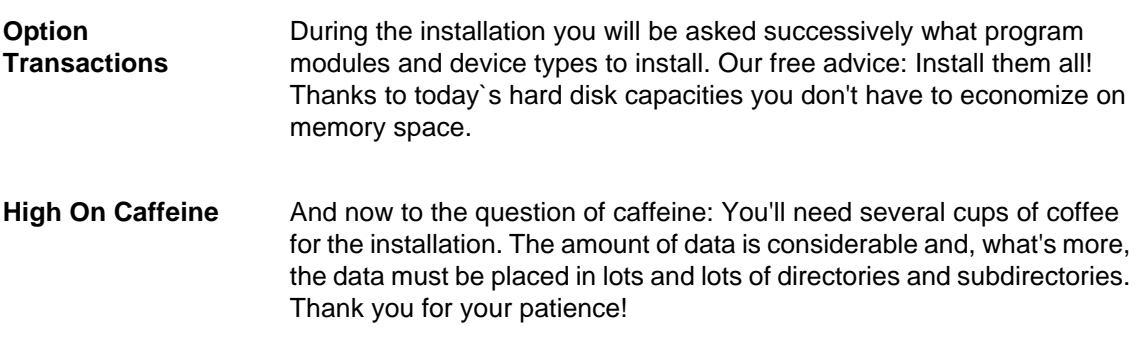

## <span id="page-8-0"></span>**Configuring a Power Distribution Structure**

You have successfully installed DIGSI 4 on your computer, and can't what to get cracking? Then, on your marks, get set...!

**Work...** We are now at the beginning of our exercise. Although getting started is often considered the most difficult part, you will find that after reading this chapter, working with Digsi is rather simple. We will explain to you in an easy-to-understand way,

- □ How to create a new project.
- $\Box$  How to add a folder to the project.
- □ How to integrate a SIPROTEC 4 device into the project.

If you want to do only the first part of our exercise, you should go directly to the section on [page 9](#page-12-0) highlighted in different background color.

- **... and Pleasure** If you have a bit more time find the answers in this chapter to these additional questions:
	- □ What is the DIGSI 4 Manager capable of?
	- □ What is a project and how does the DIGSI 4 Manager handle it?
	- $\Box$  Are there useful configuration tips available?

**Start me up** The way begins with the first step and for us this implies: Starting DIGSI 4! After you have been welcomed by our saxophone player DIGSI 4 Managerappears before your eyes.

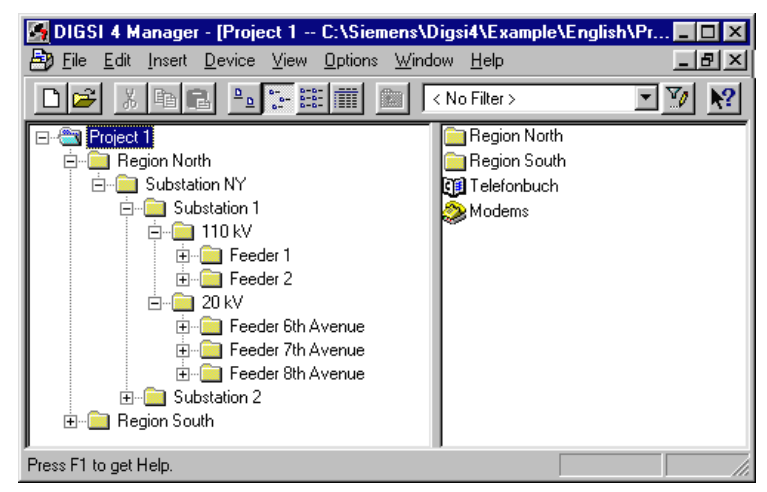

DIGSI 4 Manager with an opened project

- **The Center of DIGSI 4** The DIGSI 4 Manager is the ultimate central element in DIGSI 4. You will need it for managing individual components of your power supply system. This immediately brings up three questions:
	- A) What are **components**?
	- B) What is a **power supply system**?
	- C) What does **managing** mean?

### On A) **Components** include

- □ SIPROTEC 4 protection devices and bay controllers,
- V3/V2 protection devices and
- □ Communication connections among devices and between devices and DIGSI 4

## On B) **A power supply system includes**

- all required components;
- $\Box$  the topology describing the classification of these components into, e.g. substations, feeders, etc.

### On C) **Managing** includes

- $\square$  simulating the topology of your power supply system or different parts of topologies
- $\Box$  archiving different information items.

**Launching Pad** Furthermore the DIGSI 4 Manager serves as platform for further Actions: You use the DIGSI 4 Manager to start.

- □ ... DIGSI 4 Configure device. You use this tool to set parameters, route information, display process data and accomplish many more tasks.
- □ ... DIGSI V3 if you want to operate a V2/V3 protection device integrated in the topology.
- □ ... communication to a connected SIPROTEC 4 device via different connection types.

**Deja vu** By the way: If after your first steps in the DIGSI 4 Manager you find that the basic operation is reminiscent of the Windows Explorer, you got the right impression. We have done that on purpose. Being familiar with Windows Explorer means half the battle in working with the DIGSI 4 Manager.

At first glance **But enough of dull theory for now.** Let us get to some practice. Have a look at what we have on the screen. If you have opened the DIGSI 4 Manager for the first time, there is, quite frankly, not much to see. We must fill our workspace with life first. Before, however, we create something new, we look at what is already there.

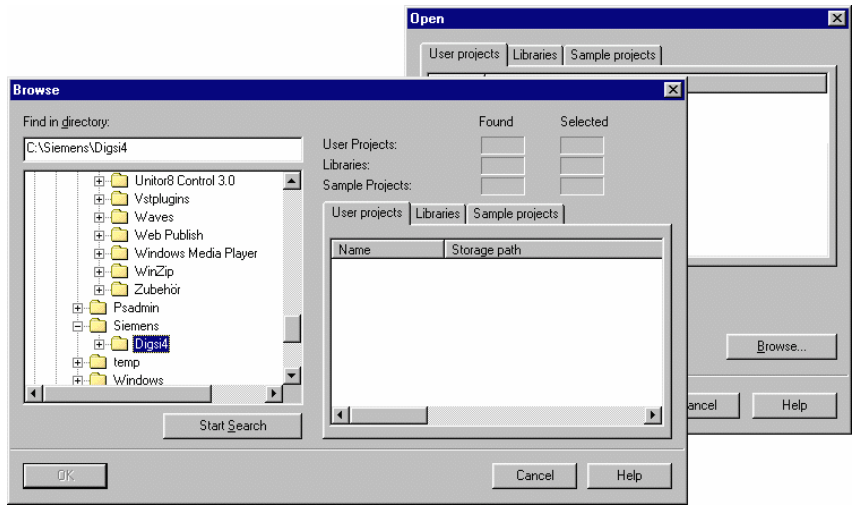

The dialog-guide search function makes it easier for you to find projects.

For this purpose, we'll open the demonstration project installed by default. We'll require it anyway later in the procedure. We want to show you some function which, although not necessarily required, will prove extremely helpful for your further work. Click **File**→ **Open** or simply click the opened-folder icon on the toolbar. The **Open** dialog box pops up.

**Sought, found** In order to find the demo project, we will avail ourselves of the useful search function of the DIGSI 4 Manager. For this purpose, click **Browse**. A further dialog box pops up. Within the shown directory select the name of the folder in which you have installed DIGSI 4. Then click **Find**.

> While the search is being executed you may have time to reflect on the meaning of the word **Demo Project**. Surely you do know what demo means! But what does *project* mean in the current context? We will go into that as soon as we have opened our demo project.

> In the meantime the search has been completed successfully. As a result of the search the names of all found projects are displayed on the right half of the **Find** dialog box. Our sample object is named **Project 1**. Select this name and click **OK**. We now have a window for the demo project displayed on the formerly empty desktop.

**Face Value** On the screen the project presents itself to you as a number of symbols integrated into a hierarchical structure (see left picture). This structure is nothing else than the already mentioned topology of a power supply system (or parts thereof). The symbols represent the individual components. On the right you see all symbols available in the DIGSI 4 Manager with the name of their function. By the way: The object for a

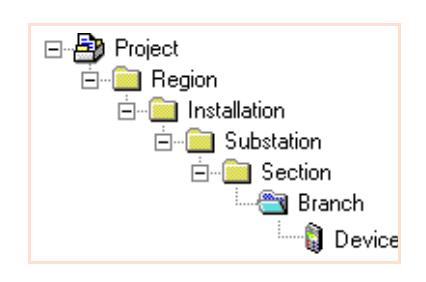

SIPROTEC device can stand in for a device of the second, third or fourth generation. While you are creating a project this will at first not make a difference for you. However, when you are configuring an individual device this is generationspecific. This book only

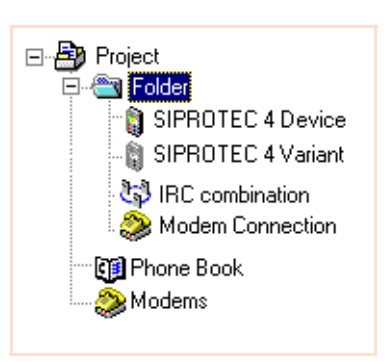

treats the configuration of devices of the fourth generation, i.e. SIPROTEC 4 devices.

**Inner Values** Behind the user interface there is a multitude of data, for example parameters whose values can be modified. This is accomplished directly in the DIGSI 4 Manager. Furthermore, additional software modules are used for this purpose all of which can be started from the DIGSI 4 Manager

**Structural Change** The DIGSI 4 Manager maps the displayed structure and the data included in it to your computer's hard disk by using several directories and files. In doing so the DIGSI 4 Manager behaves a bit egoistically as it does not like anybody else to interfere with this directory and file structure. This means: When you make changes to your projects, do so only by means of the DIGSI 4 Manager! Never manipulate the directory and file structure directly!

**Of Trees...** But now back to the user interface. "All very well", you will probably say, "but where is the hierarchical structure?" Click **View**→ **Show All Levels** on the menu bar. Applying this command displays all existing folders as a hierarchical tree structure on the left section of the window. This section is therefore referred to as the **Tree View**. The symbol system used for the tree view is overwhelmingly simple. A folder is used as symbol for all levels. The individual folders like all other symbols can be renamed individually in the DIGSI 4 Manager. **... and Lists** In the tree view click now the folder **Feeder 2**. On the right section of the window you can see names and symbols of the objects within this folder. Since it is represented in the form of a list, the right section of the window is also referred to as the **List view**. You can vary the type of representation by selecting in the menu **View** one of the commands **Large Icons**, **Small Icons**, **List** or **Detail** or by clicking one of the corresponding toolbar buttons. **To work** Following these general but necessary explanations we will now tackle the first part of our exercise. You will create a new project, add a folder to the project, and into a folder a SIPROTEC 4 device. • Click **File**→ **New**. In the **New** dialog box enter as project name **Manhattan.** If, however, you feel that you are not that deeply rooted in the East, you can of course use any other region in the US as project name. Whatever your decision, click **OK** afterwards. After allowing itself a brief time to reflect on this, the DIGSI 4 Manager opens a new project window. If the **DIGSI 4 Remote** option package is installed on your computer, the project contains two additional symbols: **Phone Book** and **Modems**. These symbols are • Quite comfortably, the list view already includes a folder with the suitable name **Folder**. Since any further folder you insert will be named accordingly, we will exhibit some individuality in naming them. Double-click the name and change it to **North Region**. • Now right-click the folder. Upon that, the context menu opens from which you select **Folder**. As you will have no trouble quessing, this

<span id="page-12-0"></span>required for a modem connection. For more information on this topic please refer to the system manual. It contains a detailed description of the communication via a modem.

command will create another folder within the first folder. If you want to create a folder on the same hierarchy level as the first folder, you must right-click the symbol for the project and proceed correspondingly (but that is surely old hat for you). Now give the newly added folder the name **Substation 1**.

• Now finally it is time to add a SIPROTEC 4 device to our topology. Now right-click the folder created most recently. Select **Insert New Object** → **SIPROTEC 4 device** in the context menu. A small window named **Device Catalog** opens. You see a folder with the name "SIPROTEC 4 devices". The plus sign to the left of the symbol, however, indicates that there is more to see. And, indeed, the device catalog is structured in the same way as the tree view of the project window.

Of course, you can also select a higher version release or another device. It is, however, crucial that it is a SIPROTEC **4** Device with a **large** display. If you want to verify whether you have the up-to-date version of your device catalog, surf the web for www.sip download the latest device files.

• Open successively the folders **SIPROTEC 4 Devices**, **7SJ Overcur./Motor Protection** and **7SJ631**. The last folder contains, among others, an entry for the version release**V4.2**. Select this entry, hold the mouse button and drag it to the folder **Substation 1** of the project **Manhattan** and relax your index finger

Before you place the SIPROTEC 4 device in the desired location, one thing remains to be done. Although the DIGSI 4 Manager knows that you want to insert a SIPROTEC 4 Device 7SJ631 Version 4.2, it does not yet know the exact design of the device. The device design is reflected in the order number (MLFB). And this number must be completed. For this purpose, the **MLFB** tab of the **Properties - SIPROTEC 4 devices** dialog box is displayed. For our current exercise the MLFB number must be complemented by the following character sequence: **54CC123FC1**. For this purpose, click in one dropdown list at a time and select the correct entry. Those who are in a hurry, however, use the tab keys to jump from field to field and enter each character via the keyboard. As soon as the dialog box is closed, a symbol for the SIPROTEC 4 Device is displayed.

You have now successfully completed the first part of our exercise. We will conclude this lesson by giving you some helpful tips.

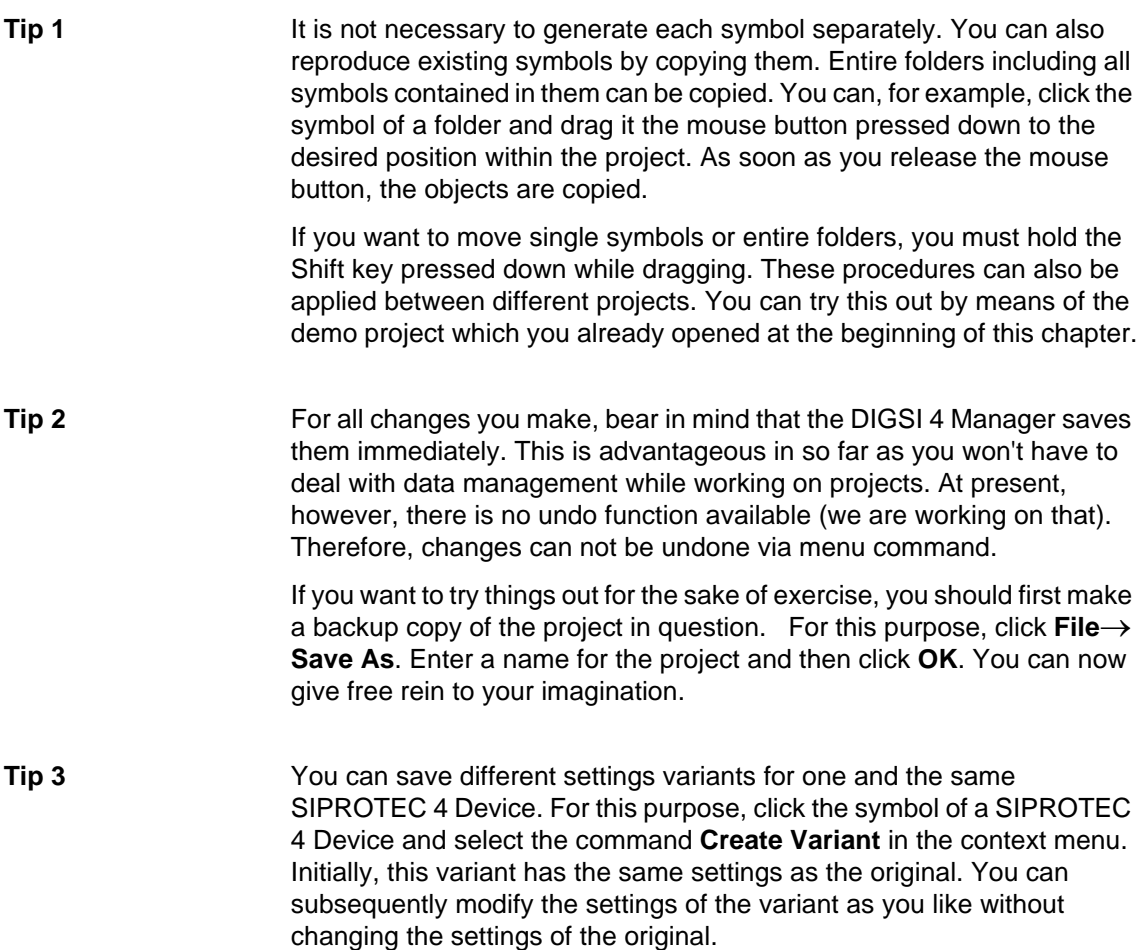

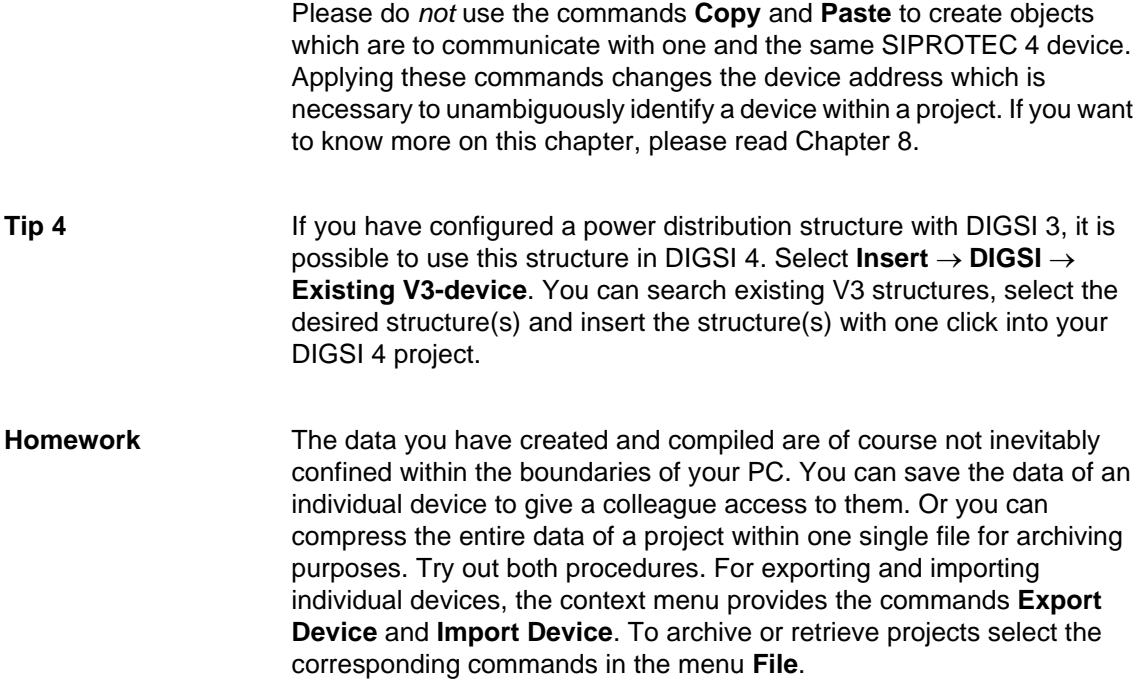

# <span id="page-16-1"></span><span id="page-16-0"></span>**Modifying the Settings of Protection Functions4**

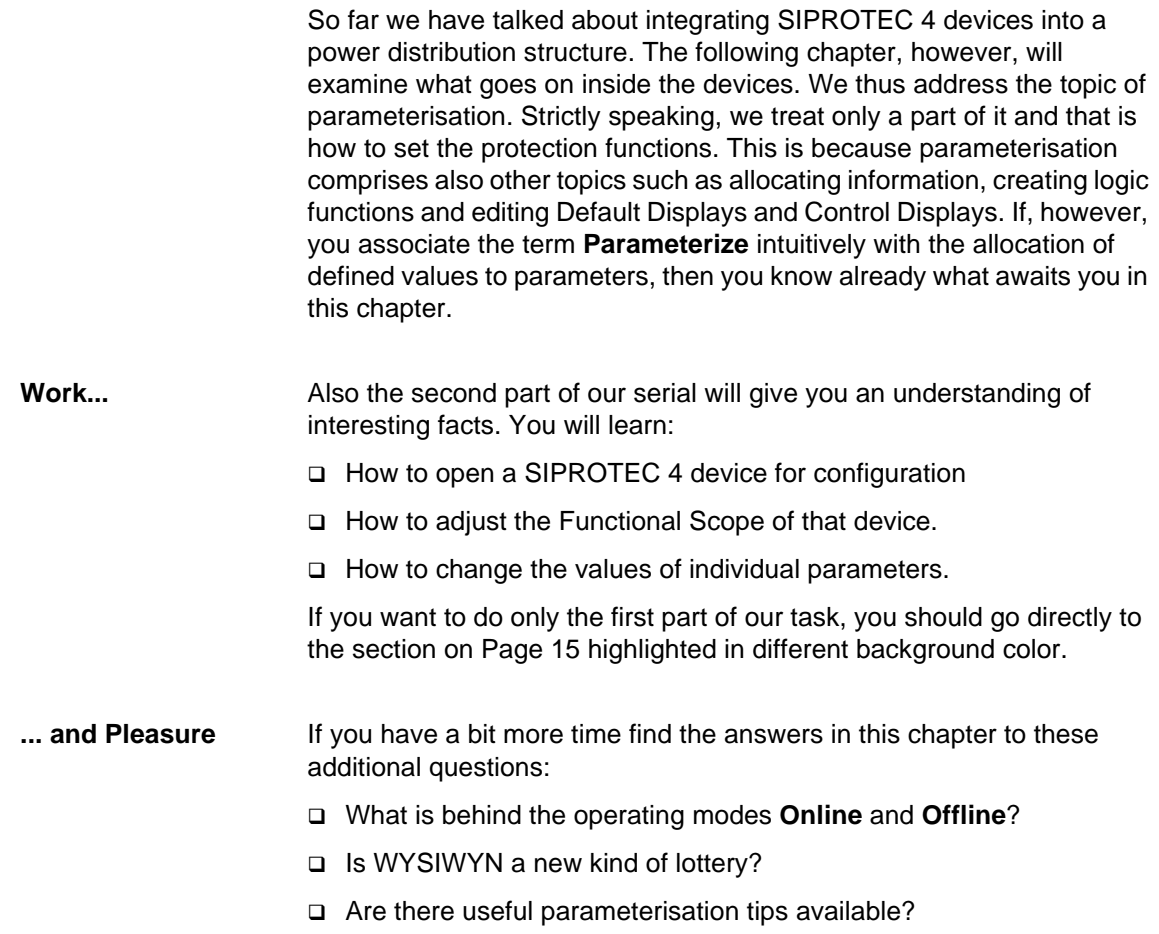

**Look Under the Hood** In this chapter we want to look into a SIPROTEC 4 device to find out what is already there and what we can add, omit or modify - just as we need it. For this purpose, we imagine the device as a box which we can open to look inside. We achieve this by right-clicking the name of a SIPROTEC 4 device within a project. For our task please select the device **7SJ631 V 4.2** for this action. From the context menu select the command **Open Object**.

## **Some Hamlet**

A communications link in the operating mode **Online** works of course in two directions. It not only transfers data into the device but also requests indications, measured values and fault records from the device. Furthermore, this operating mode enables you to carry out test functions and switch operations. More on this topic in [Chapter 8](#page-44-1).

Until, however, the device opens before us, there is first the **Open Device** dialog box to deal with. *Offline* or *Online*, this is the question. To be able to answer this question, we must first define the meaning of these two terms. When we speak of a SIPROTEC 4 device within the scope of a project, we always means the image of a *real* SIPROTEC 4 device which we can also call a *virtual* device. This *virtual* device contains all data relevant for the *real* device. The real SIPROTEC 4 device may still sit on your desk freshly unwrapped. Though generally, it will be found somewhere within a power distribution system and thus is not immediately available to you. DIGSI 4 allows you to work exclusively with the image in the beginning and to form its functionality according to your requirements. During this procedure you are working in the operating mode **Offline**. All data is saved on your PC. F. you want to transfer this data into the real SIPROTEC 4 device, you must establish a communication link to this device. From that moment on you are working **Online**.

For the time being, we are going to work offline. Therefore, select the option **Offline** in the **Open Device** dialog box and then click **OK**. After some status indications, which you will simply ignore for the time being, **DIGSI 4 Configure device** is opened. And provide us access to everything you have always wanted to know about your SIPROTEC 4 device, but were afraid to ask.

"But I see things differently", you will probably say. Well, you are right since currently you merely see one symbol in the

tree view that is named **Offline**. It indicates your current operating mode. The list view shows four icons with the names **Settings**, **Measurement**, **Annunciation** and **Oscillographic Record**. From that you reason incisively that there will be more icons displayed in the operating mode online. Again, you are right! DIGSI 4 was developed according to the philosophy: "**W**hat **y**ou **s**ee, **i**s

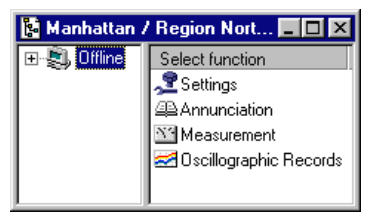

**w**hat **y**ou **n**eed!". (Now you know what **WYSIWYN** stands for). For this reason, DIGSI 4 offers you only what you currently really need. As criteria DIGSI 4 uses the device type, the device design, the current operating status and, of course, the functional scope you have determined.

## **Practice** Try it out! Double-click **Settings** in the list view. The four objects of the list view now appear in tree view below the object **Offline**. The list view shows you all objects subordinate to the object Settings. Have a look at the object named **Settings Group**; **Settings Group A**, strictly speaking. The device features three further settings groups named **B**, **C**, and **D**. However, the switching of the settings groups is disabled. This is why DIGSI 4 does not display the objects for the further settings groups although the are *basically* available.

Open the functional scope per double-click or via

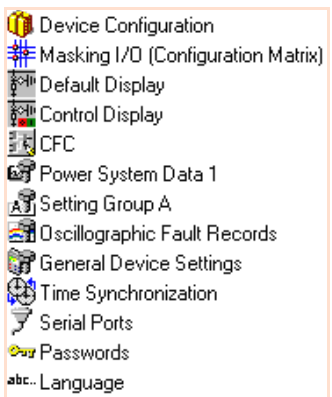

the context menu. In the topmost line of the **Device Configuration** dialog box you see the **Settings Group Change Option**. Now select the value **enabled** from the dropdown list and click **OK**. The list view now shows the objects for all four settings groups.

Take your time and click a bit about each object. Don't worry, you can do no harm. All changes you make are

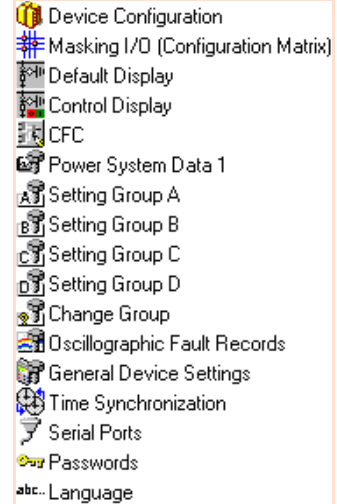

only temporary until you save the data explicitly To discard all changes, simply close the device without saving.

<span id="page-18-0"></span>**To work** Let us tackle now the second part of our task. In this part you will open a SIPROTEC 4 device, enable the Settings Group Change option and change several parameter values. All those who have already actively worked through this chapter can skip the first three steps.

- Within our project we have named **Manhattan** (Bronx, Beverly Hills, or whatever you have selected) right-click the SIPROTEC 4 device**7SJ631 V 4.2**. A reminder: You will find it under **North Region/ Substation 1**. From the context menu select the command **Open Object**.
- In the dialog box **Open Object** make sure that the option **Offline** is enabled. Click **OK** and look a bit about you. This will not only relax your eye muscles but it will give DIGSI 4 enough time to load all data. This done, DIGSI 4 Configure device is displayed.
- Double-click **Settings** in the list view and then **Device Configuration**. In the topmost line of the **Device Configuration** dialog box you see the **Settings Group Change Option**. Now select the value **enabled** from the dropdown list and click **OK**. The list view now shows objects for four settings groups.
- After you have determined that settings groups *can* be switched, you must indicate *how* the switching will be accomplished. For this purpose, double-click **Settings Group Change Option**. Depending on which one of the *six* possible values is selected, the parameter **Change to another setting group** allows switching of the settings groups in *three* different ways. You don't believe that? Then keep reading! Each settings group can be activated directly by selecting the name of the particular group as value. In doing so, four of the six possible values are already used up. Select the value **via protocol** if you want the switching to be performed per protocol-specific command via the system interface. The third switching type is enabled by the setting **via binary input**. This option may suggest that the switching can in this case only be performed via a signal at a binary input. This is, however, only one possibility. The cause of the switching can also be the pressing of a function key, an internally generated indication or the result of a logic function. Since our exercise determines that the switching of the settings group is to be accomplished due to different conditions (which we are going to link via logic functions), you must select **via binary input**. Subsequently, click **OK**.
- Now open the **Power System Data 1**within the list view. The dialog box **Power System Data 1** contains the names of different parameters including their current values. For this purpose, the parameters are combined in several tabs. This dialog box is an example of most dialog boxes for entering parameter values. In all dialog boxes, the number and kind of the displayed parameters and tabs depend on the current operating situation. Click the tab **CT's** which contains parameters for the current transformer. Change the value for the parameter **CT rated primary current** to 1200 A and the value for the parameter **CT rated secondary current** to 5 A. Click the tab **VT's** which contains parameters for the voltage transformer Change the value for the parameter **VT Rated Primary Voltage,** to 12 kV and the value for the parameter **VT Rated Secondary Voltage**  to 120 V. Click **OK**.
- After you have practically become a semi-professional in working with DIGSI 4, you can immediately go to the next step. If, however, you prefer a short coffee break, you should make a quick save of the changes made so far. Keep in mind: All changes you have made are only temporary until you save them explicitly. Thus click **File** →**Save**.

The name suggests that there is also Power System Data 2. This is true. The Power System Data 1 apply for all settings groups. They are therefore accessible on a higher level directly in the list view. On the contrary, the Power System Data 2 can be parameterized differently for each settings group. The Power System Data 2 can only be accessed via the particular settings group.

Of course, also the values of settings group B must be adapted to the current situation. We have, however, decided to omit the description of that process here as it would not contribute to your understanding.

• In the **Power System Data 1** dialog box the parameters were explicitly characterized as either primary or secondary parameters. Correspondingly, the values that are shown and entered are also primary or secondary values. Parameter values that are not explicitly marked can be entered and displayed either as primary or secondary values. You can select the input and display mode by clicking on the

toolbar. To use primary values, click  $\mathbb{I}$ . For secondary values, however, click  $\Vert \mathbf{0} \Vert$ . In our case, please select the primary values.

- Now open **Settings Group A**. The **Settings Group A** dialog box shows all currently available functions. As you must make changes to the parameter values for the function **50/51 Phase/Ground Overcurrent** double-click this entry. You should already be familiar with the dialog box **50/51 Phase/Ground Overcurrent - Settings Group A** from editing the Power System Data 1. (If not, go back to step 4, do not pass over GO, do not collect 2000 Euro.) In the tab **50** change the values of the following parameters: 5O-2 pickup>>: 2500 A 5O-2 Time Delay>>: 0.10 s 5O-1 Pickup>: 1200 A
	- 5O-1 Time Delay>: 0.30 s Close the two dialog boxes one after the other and save the changes you have made.

Now we are done with the second part of our task. But we are not done with you. Therefore, we have another tip and homework for your selfstudy.

**Tip** If you prefer the keyboard to the mouse, you should try the following: Open the dialog box **Device Configuration**. Press the tab key repeatedly until the first dropdown list is selected. Use the vertical arrow buttons to move to and from between the individual lists. To open a list, hold down Alt and press one of the two vertical arrow buttons. After you have released Alt, you can select an entry within the list with the arrow buttons and confirm it by pressing Return. An even faster way is to select a dropdown list and enter the first letter of an entry, e.g. **e** for **enabled**. The corresponding entry is selected directly.

**Homework** The especially industrious reader may now have a look at and edit the start characteristic of our SIPROTEC 4 device. Before you can do that, however, you must change the setting for **5O/5I Phase** in the Device Configuration to **user-defined pickup curve**. Then open the function **Overcurrent** of settings group **A** and click the tab **51 User Pickup** In the column **value 1** all values are set by default to infinite. Change two or three settings in this column.

> Now click **Graph**. As a result, the values from the table are displayed graphically as a characteristic curve. You can now modify the characteristic by moving the break points with the mouse. When you do that you can observe how the values in the table change. Another method is to change the values in the table and see how the characteristic curve changes its shape.

## <span id="page-22-0"></span>**Allocating Information Items 5**

In the last chapter you have gathered experience in handling parameters. Strictly speaking, the allocation of information is a part of the parameterisation. The parameterising procedures described in this and in the following chapter, however, go far beyond the mere entering of values. **Work...** We are very pleased to welcome you to the next part of our saga. We will reward you by showing you:  $\Box$  how to open the device matrix,  $\Box$  how to allocate information items to sources and destinations, □ how to add user-defined information items and information groups. If you want to do only this third part of our exercise, you should go directly to the section on [page 22](#page-25-0) highlighted in different background color. **... and Pleasure** The reader who thirsts for more knowledge will find in this chapter the answers to these additional questions: □ What is the device matrix capable of performing? □ How can I influence the displayed scope of information?  $\Box$  Are there useful tips available on the device matrix?

**On the Train** As a child, did you have a model train or maybe you still have one? Then you will surely agree that switching is one of the best things about trains. One locomotive makes up a coach to be collected by a second locomotive that brings it to its final destination. When working with DIGSI 4 you can also do switching operations, however not with trains, but with information items such as metered values, measured values, indications, and commands. And instead of an extensive track system we use a clearly structured matrix.

**The Matrix** Now you might remember that back in your schoodays matrix calculation was not really one of your most favorite subjects. But don't worry! You won't have to calculated anything. All you have to do is allocate the mentioned information items to different sources and destinations via mouse-click. And how that works we will show you.

**Out of sight** Now double-click Masking I/O (Configuration Matrix) to open the device matrix. If you are doing this for the first time, you will see mostly grayed columns and rows. Double-click the button **Device, General**  which is the topmost button on the left border of the device matrix.

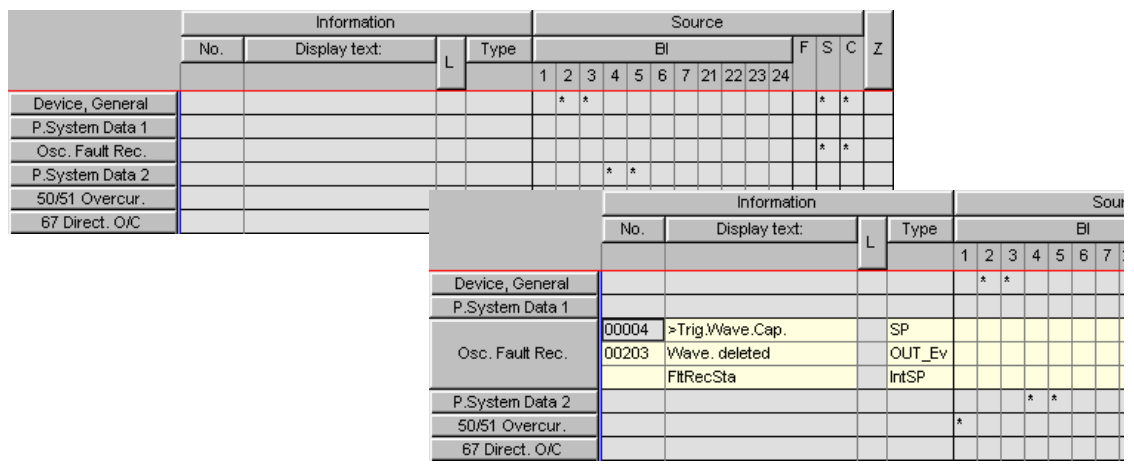

Double-click one of the buttons on the left or upper border to show or hide information items and allocations (here shown at the example of the information group Oscillographic **Fault Recording**).

The two dropdown lists are filters which you can use to modify the scope of the displayed information. The left dropdown list has the information type as filter criterion. The right dropdown list filters its display according to the allocation type.

After the double-click the display has become wider and you will see a lot more than before. If not, you should check the two dropdown lists in the toolbar. At the beginning of our lesson you should select the setting **Indications and Commands only** for the left dropdown list, for the right dropdown list choose the setting **No Filter**.

**CFC** stands for **Continuous Function Chart** and is a separate program which you can use to configure logic functions. We don't want to reveal more at this point since the entire [Chapter 6](#page-28-1) is devoted to the topic **CFC**.

Visually, the device matrix is similar to spreadsheet programs. The information items are listed in vertical direction. Horizontally, you can find different sources and destinations. You should take a closer look at those. Move the mouse pointer slowly across the buttons on the upper bar and the cells below. Tooltips then show you in plain text what is behind the abbreviations. You will find that they are physical components on the one hand, for example binary inputs or light-emitting diodes. On the other hand, sources and destinations can also be of logic nature, **CFC** for example. Summed up in a few words we can put it this way: The source delivers the cause for an information item. On the contrary, the destination feels the effect of the information.

**Cause and action** We would like to illustrate the above said by way of a little example. We presume that voltage on Binary Input **3** be the cause for the indication **>Test Mode**. Clicking the common cell of the indication **>Test Mode** (information) and Binary Input 3 (source) opens a context menu. Select the letter **H** for **High** and you have already performed the interconnection including the cause.

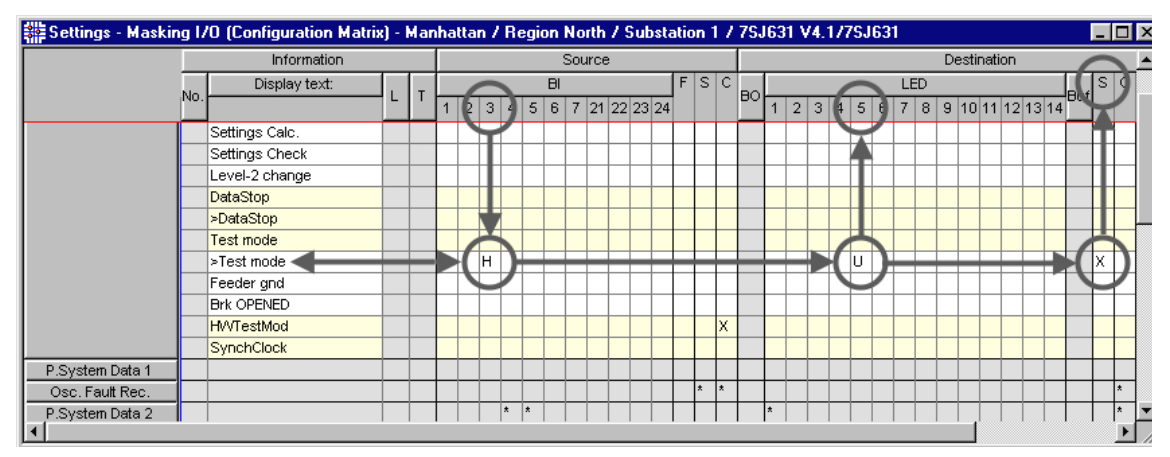

You use the device matrix to assign information items to sources and destinations and thus you determine cause and action.

> We want LED **5** to be lit for as long as the indication is present. For this purpose, right-click the common cell of the indication **>Test Mode** (information) and of LED **5** (destination). From the context menu select the letter **U** for **unlatched.**

The character **>** means that an indication was caused by a signal at the binary input, i.e. by an external event.

But we want even more: In addition we want that the indication is forwarded via the system interface to the substation control and protection (SCADA) system. Again: Right-click in the common cell of the indication **>Test Mode** and of system interface (column **S**) to open the context menu. From it select the letter **X** - done**.**

<span id="page-25-0"></span>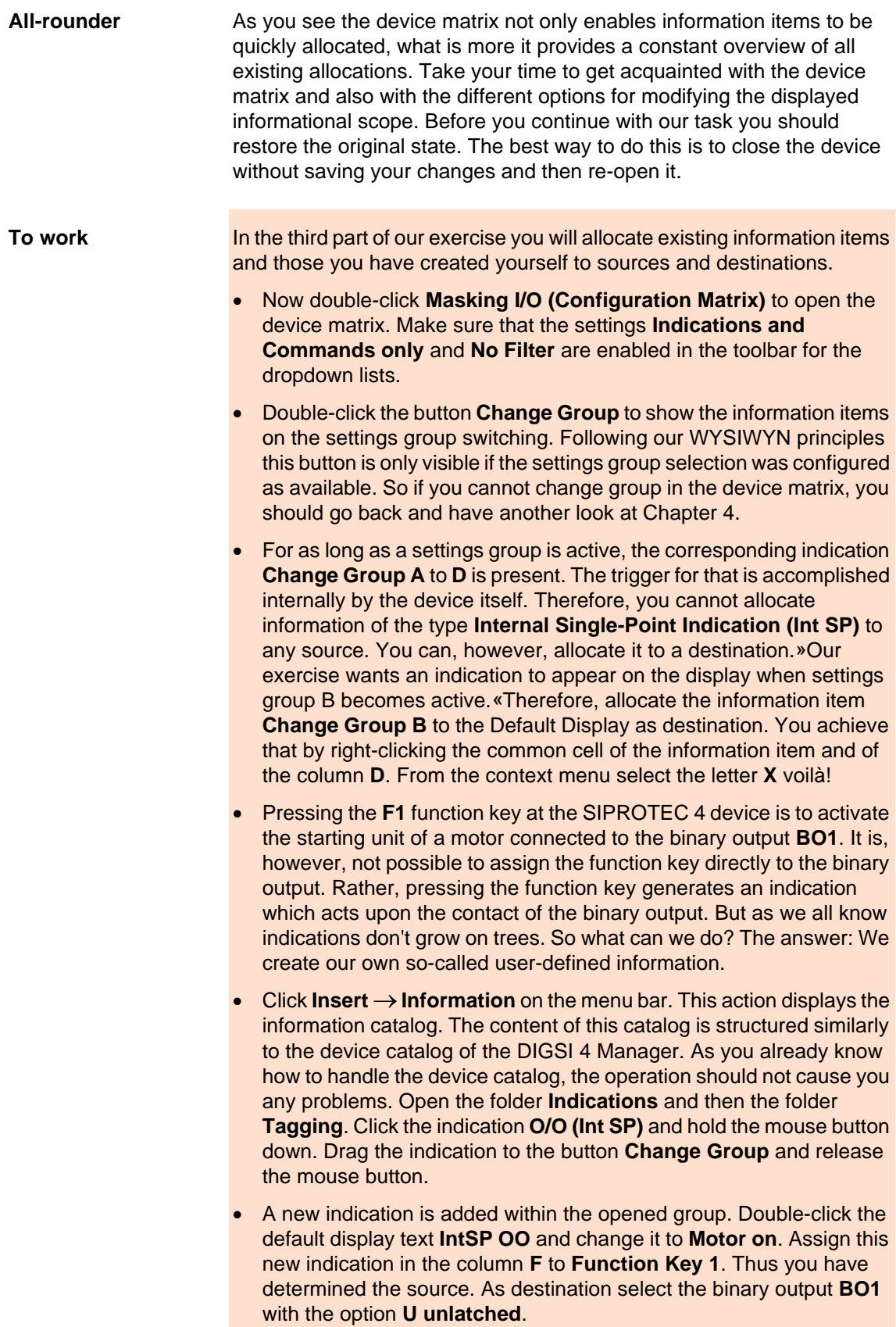

- The actual starting of the motor can now take place. However, our task stipulates a switching of the settings groups. We will have a logic function perform this switching, which we are going to configure ourselves by using **DIGSI 4 CFC** as described in [Chapter 6](#page-28-1). To this end, we must make several information items available to DIGSI 4 CFC. One of them is the fact that the motor was started. For this purpose you must allocate the indication **Motor on** to CFC as the destination.
- Which of the four parameter groups **A** to **D** is active can be concluded from the states of the two indications **>Set Group Bit 0** and **>Set Group Bit 1**. Imagine each of these internal single-point indications as one bit which can assume two states. The two bits together can thus code four states. As we have four settings groups, this fits perfectly. Parameter group **A** is assigned the coding **00**, settings group **B** has the coding **01**. As we want to switch only between these two settings groups, only bit **0** is relevant for this purpose, i.e. the indication **>Set Group Bit 0**. The setting and resetting of this indication is assumed by our logic function. Therefore, allocate the indication **>Set Group Bit 0** to CFC as the source. On the left you see a little table showing all codings. Bit **0** is equivalent to **>Set Group Bit 0**, bit **1** corresponds to the indication **>Set Group Bit 1**.
- The switching between settings group **A** and **B** is to be accomplished, among others, depending on the three phase currents **IA1**, **IB** and **IC**. The present values of each of these currents must also be made available to **DIGSI 4 CFC** as information.Usually, this applies for all measured values. But you should nevertheless make sure that nothing has been altered here. Switch to the view of the measured values by selecting the option **Measured and Metered Values Only**. Subsequently, display the group **Measured Values**. Make sure that the three measured values **IA**, **IB** and **IC** are allocated to CFC as the destination. Afterwards return to the previous information view.
- Close the device matrix and save your changes.

You have already completed the third part of our exercise. We now interrupt our explanations for some tips and homework. Please stay tuned, we count on you.

**Tip 1** If you want to modify parameter values, you do not have to leave the device matrix to do so. Simply right-click one of the group buttons. From the context menu select **Properties**. This works, however, only with information groups that are present.

**Tip 2** If you want to save space on your screen and still have all important information items available, you can switch from Standard View to Short View. Click **View** → **Short View** on the menu bar. In the short view, one common column is displayed each for the source **Binary inputs** and for the destinations **Binary outputs** and **LEDs**. Inside each cell of a common column, abbreviations inform you about the type of routing of an information item. The abbreviation **R5** in the common column **BI** means for example that the associated information is active when voltage is present at binary input **5**. If an information item is allocated to several

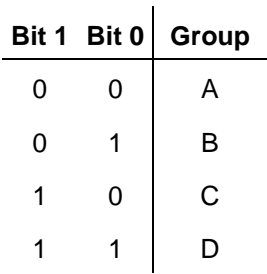

destinations, the abbreviations of all destinations are displayed separated by commas. To view all abbreviations, double-click the cell concerned. After that, move the text cursor horizontally inside the cell.

**Homework** If you are interested now, you can take the following small additional task to go: Complement the allocation so that the settings group selection is signalled by two LEDs at the SIPROTEC 4 device. One LED is to be illuminated as long as the associated settings group is active.

## <span id="page-28-1"></span><span id="page-28-0"></span>**Creating Logic Functions 6**

The special feature of SIPROTEC 4 devices is that they have a **PLC** (Programmable Logic Controller) on board. It enables you to do a lot more in addition to what you have already seen. You can

- modify existing interlocking logics or create new ones,
- $\Box$  create group indications,
- $\Box$  derive new variables from measured values and metered values,
- create alarm messages
- $\Box$  and many more.

You don't have to hold a degree in computers to implement the above said. Thanks to the **CFC** (Continuous Function Chart) method you can generate functions quickly, easily and purely graphic-oriented.

## Work... **Work...** Once more we will now ask you to participate as we explain:

- □ How to create and open a chart,
- □ How to add blocks from the catalog, and how to parameterize and interconnect them,
- □ How to compile a chart.

The reader on the fast lane can again go directly to the section on [page 27](#page-30-0) in highlighted background.

## **... and Pleasure** However, the epicures among you who reads the chapter from A to Z will obtain answers to the following questions:

- $\Box$  Is there a basic procedure for configuring logic functions?
- □ What is the role of priority classes and run sequences?
- Are there tips available for working with **DIGSI 4 CFC**?

**Promised!** When browsing the folder Settings you will soon come across the object named **CFC**. A double-click on it reveals to us that this is a folder which contains further entries. These entries are the names of so-called CFC charts. Each CFC chart contains at least one logic function which interconnects the input values with each other and, from the interconnections, derives a result. We promise you that you won't have to do any programming. Some basic knowledge of boolean algebra will suffice completely.

**Crash Course** The basic proceeding for creating logic functions is rather simple: First you must allocate all information items, which you need as input values or as results for your logic function, to CFC as the destination or the source in the device matrix. We have already done that in [Chapter 6](#page-28-0) and, therefore, we don't have to go into detail at this point. In the next step we add a new CFC chart and open it. Our information items are linked by means of function blocks which are found in various types in a catalog. You place them into the CFC chart via Drag & Drop, parameterize them and finally interconnect them with the input and output information items. How the blocks work in detail is not important for you to know. And, last but not least, the chart is compiled into a language that the SIPROTEC 4 device understands and it is saved together with the settings group.

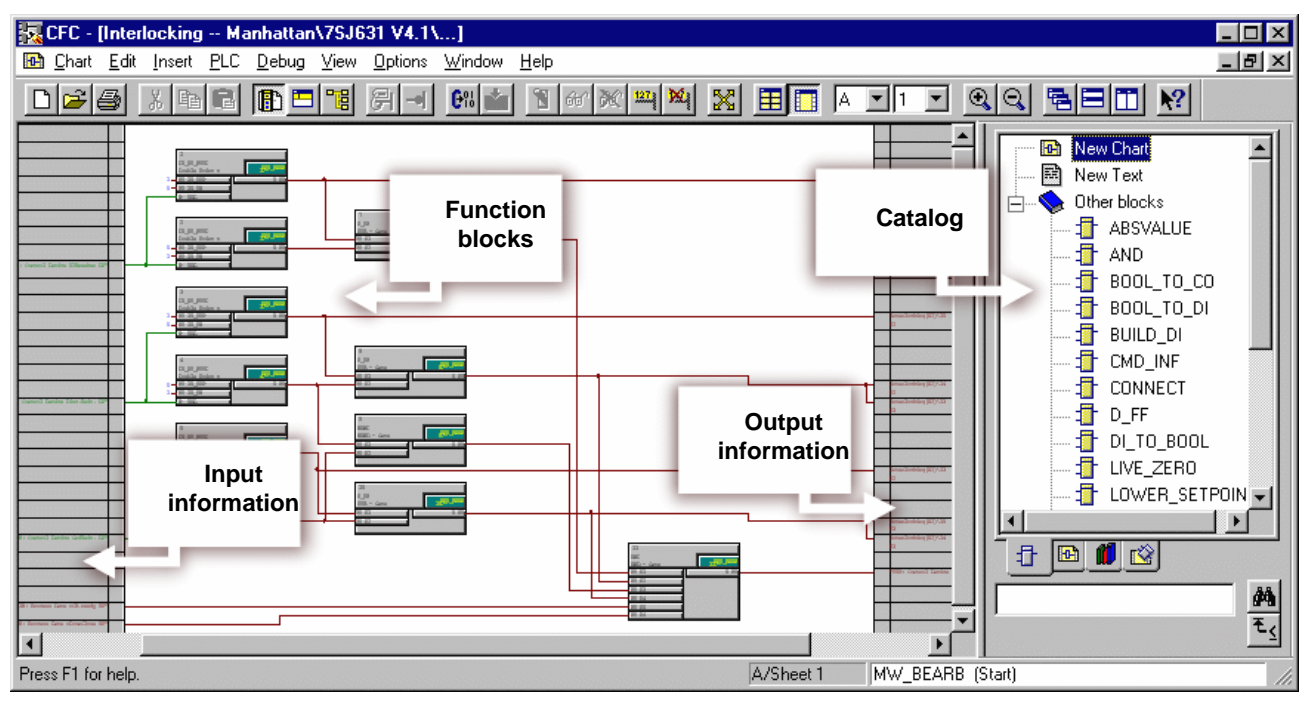

With **DIGSI 4 CFC** you can create logic functions without programming.

<span id="page-30-0"></span>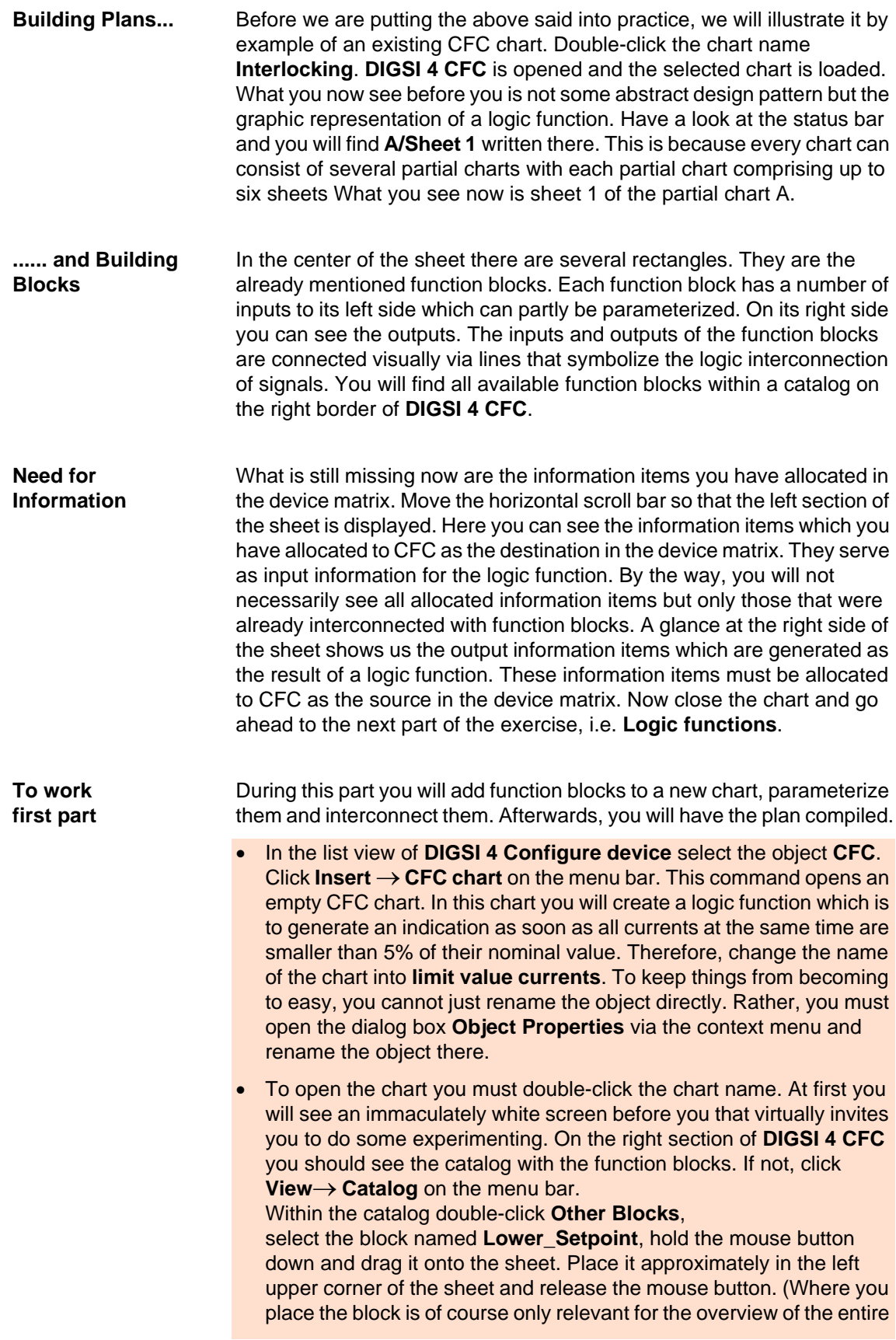

chart but not, however, for the function).

- The added function block **Lower\_Setpoint** compares a value applied at its input to a parameterized limit value and delivers the result **TRUE** at the output for as long as the value remains below the limit. To determine the limit value double-click the connection **Limit** of the function block. In the dialog box **Properties - Connection** you see the input box **Value**. Enter 5 here and click **OK**. After you have closed the dialog box you will see the effect of your action: The value **5** is displayed at the connection **Limit**.
- For you to get the knack of this procedures, repeat them twice. Therefore, once again: Insert the function block **Lower\_Setpoint** and set the limit value to 5.
- The second input of each function block must now be interconnected with one of the three currents. Therefore again right-click the topmost block but this time the connection **Val** below the connection **Limit**. Click **Interconnection to address** and thereby open the dialog box **Select Left Border**. Select the measured value **IA** and click **OK**. The entry for the interconnected information now appears on the left border. The actual interconnection is visualized by a connecting line between the information and the input of the function block. Now interconnect the two other function blocks with the currents **IB** and **IC**.
- According to our exercise an indication is to be generated only when all three currents at the same time go beyond the limit value. We therefore rummage through our knowledges in boolean algebra and come to the conclusion that we will interconnect the outputs of the three existing function blocks with an AND block. This block will deliver the information **TRUE** exactly when **TRUE** also applies at all inputs simultaneously. Thus, as already practiced, drag a function block of the type **AND** from the catalog onto the sheet.
- When you look closely at the block, you will notice that one entry is missing. This should not bother us any further since the number of entries is a modifiable property of the function block. Right-click the block and you will find the corresponding command in the context menu, i.e. **Number of I/Os**. Increase the number of I/Os to 3.

the dialog box is a little bit strange, please remember the following: Information items which were allocated to CFC as the destination in the device matrix are now available to you as input information. Interconnected input information items are displayed on the left border. The currently opened dialog box offers you all information items available for the left border.

If you feel that the title of

- Interconnecting the individual function blocks with each other is the easiest part now. First click the output of a function block of the type **Lower Setpoint** and subsequently click the input of the AND function block. The interconnection is shown by a connecting line.
- As another thing we need an unambiguous result of our logic function. For this purpose we must interconnect the output of the AND block with an indication. It is to be transmitted as result of the first logic function as soon as our conditions are fulfilled At the same time, it will then serve as input information for the second logic function, which we must yet configure. So far, we have not prepared such an indication, but we will do that now.
- Without closing **DIGSI 4 CFC** go to **DIGSI 4 Configure device**. Open the device matrix. This time we are going to insert the required indication into a group which we have created ourselves previously. The new group is to be placed directly below the group **Change Group**. Right-click the button **Change Group**. In the context menu click **Insert Group - After**. In the **Insert Group** dialog box enter **Min Current** as short text. You can also change the long text as you like. Click **OK**.
- Create a new indication as we did previously in Chapter 5. Use the type **IntSP(OC)** from the folder **Tagging**. Change the display text of this indication to **I<5%** and allocate it to CFC as source and destination.
- Save your changes and close the device matrix. Afterwards go back to **DIGSI 4 CFC**.
- Right-click the output of the AND function block. In the context menu click **Interconnection to address**. The dialog box that opens is quite suitably named **Select right border**. Here select the indication **I<5%** and click **OK**. The desired interconnection is displayed.
- You have now completed your first logic function. However, it is still in a form that the SIPROTEC 4 device does not understand. You must translate it into language suitable for the device. Strictly speaking, you only have to give the command for this action and **DIGSI 4 CFC** does the rest. Click **Chart**→**Compile** →**Charts as program** on the menu bar. **DIGSI 4 CFC** now generates an executable code from all existing charts which is uploaded into the SIPROTEC 4 device together with the settings group.
- When the compiling process is finished close **DIGSI 4 CFC** and save your work in **DIGSI 4 Configure device**.

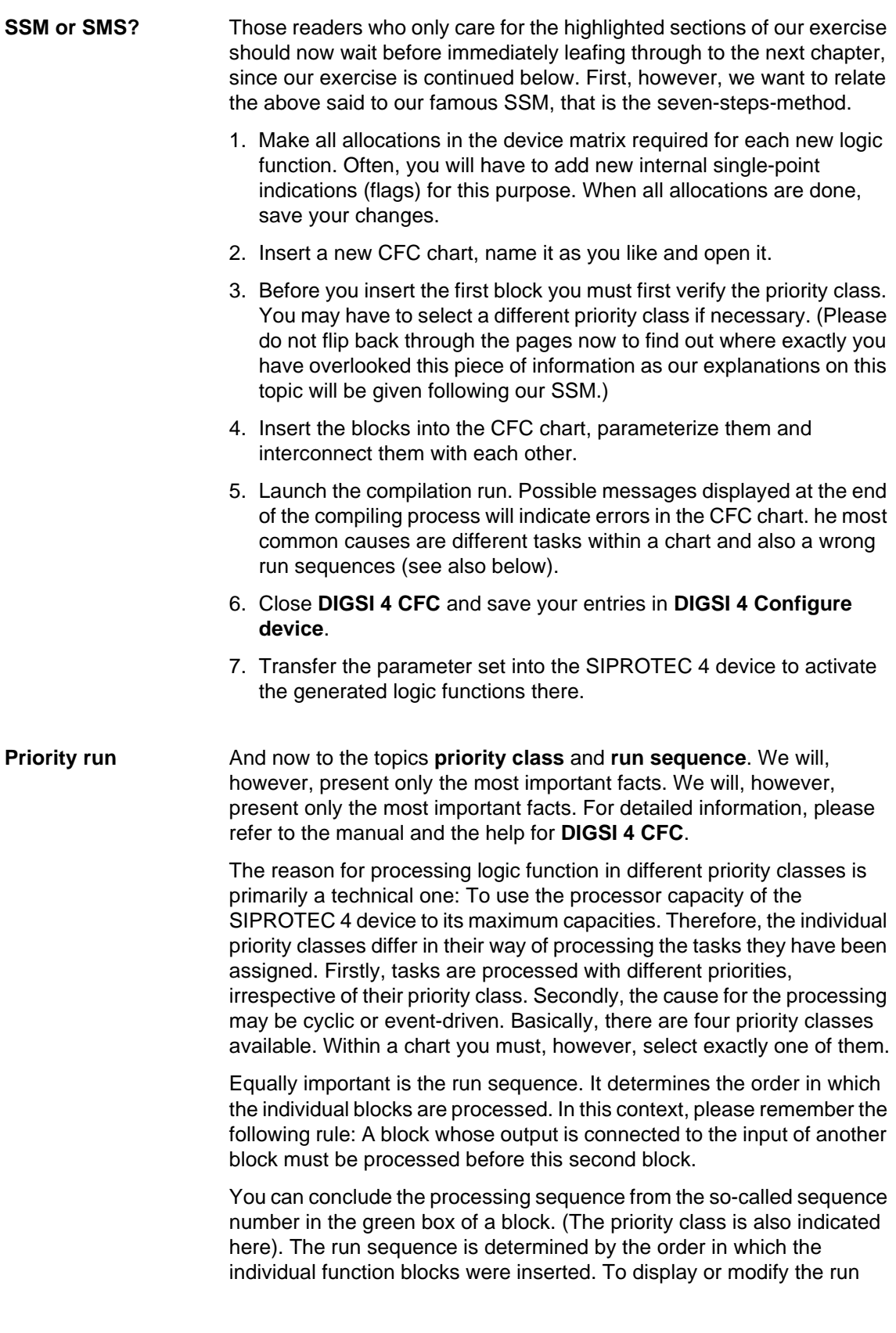

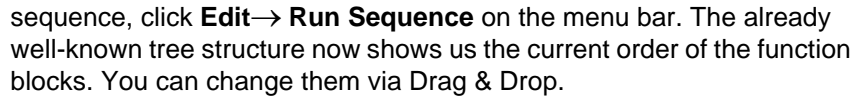

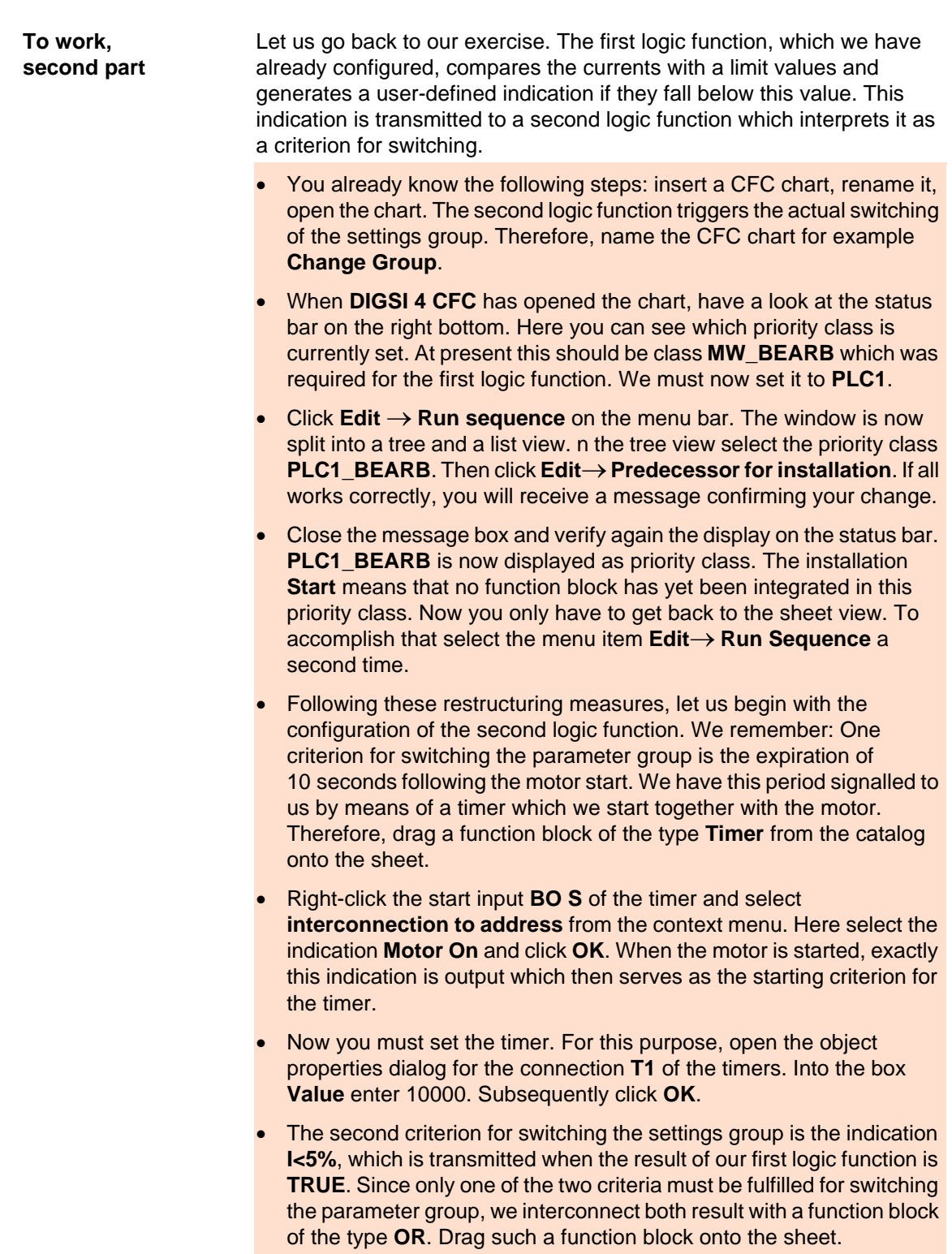

×

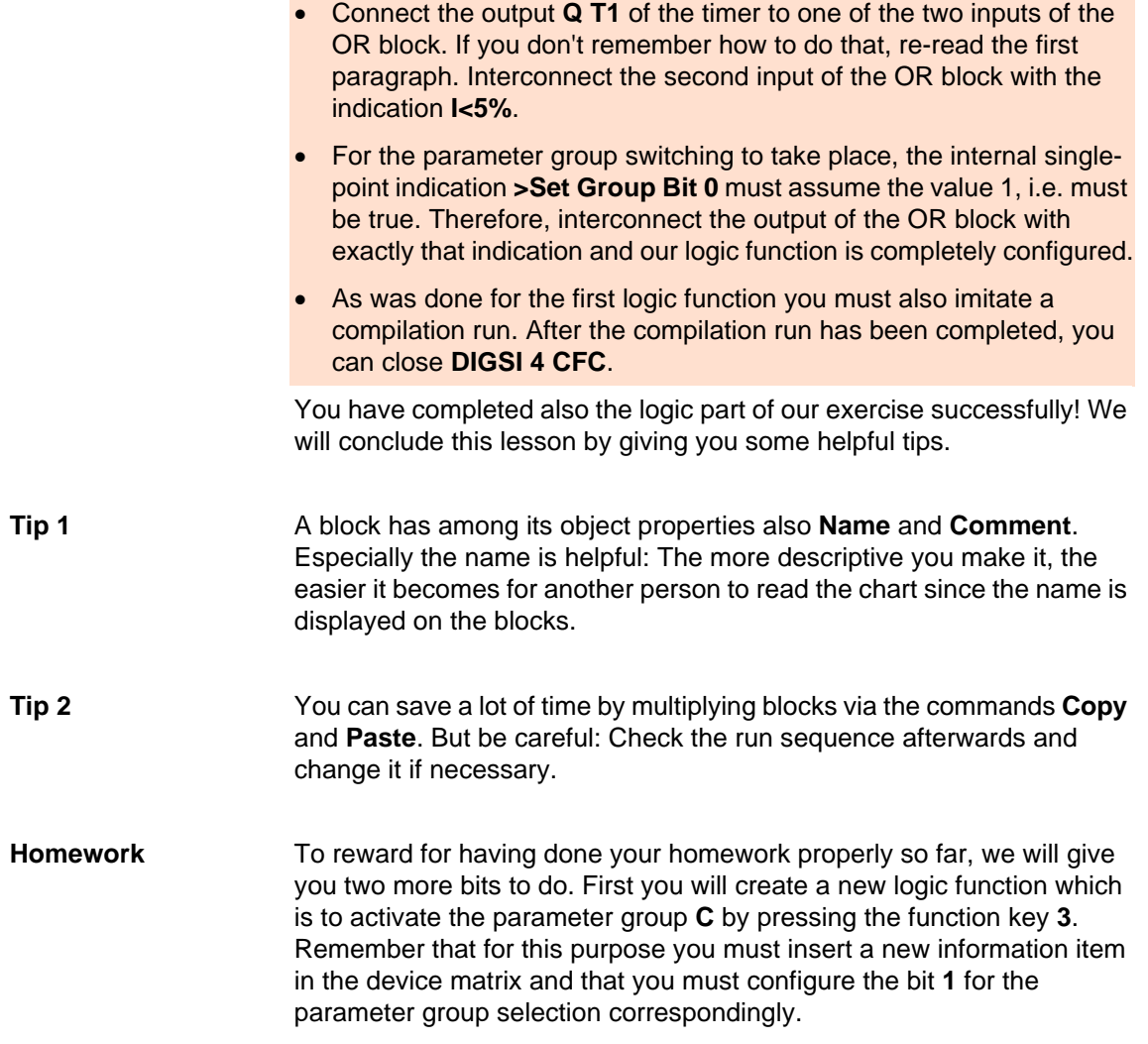

If you have still some energy left, make an LED of your choice flash. The flashing is started by means of the function key **3**, and it is stopped with function key **4**. If that is not difficult enough for you, use only one function key for switching on *and* off.

By the way: You can find this and further examples in our manual for **DIGSI 4 CFC**, including solutions.

# <span id="page-38-0"></span>**Editing Default and Control Displays 7**

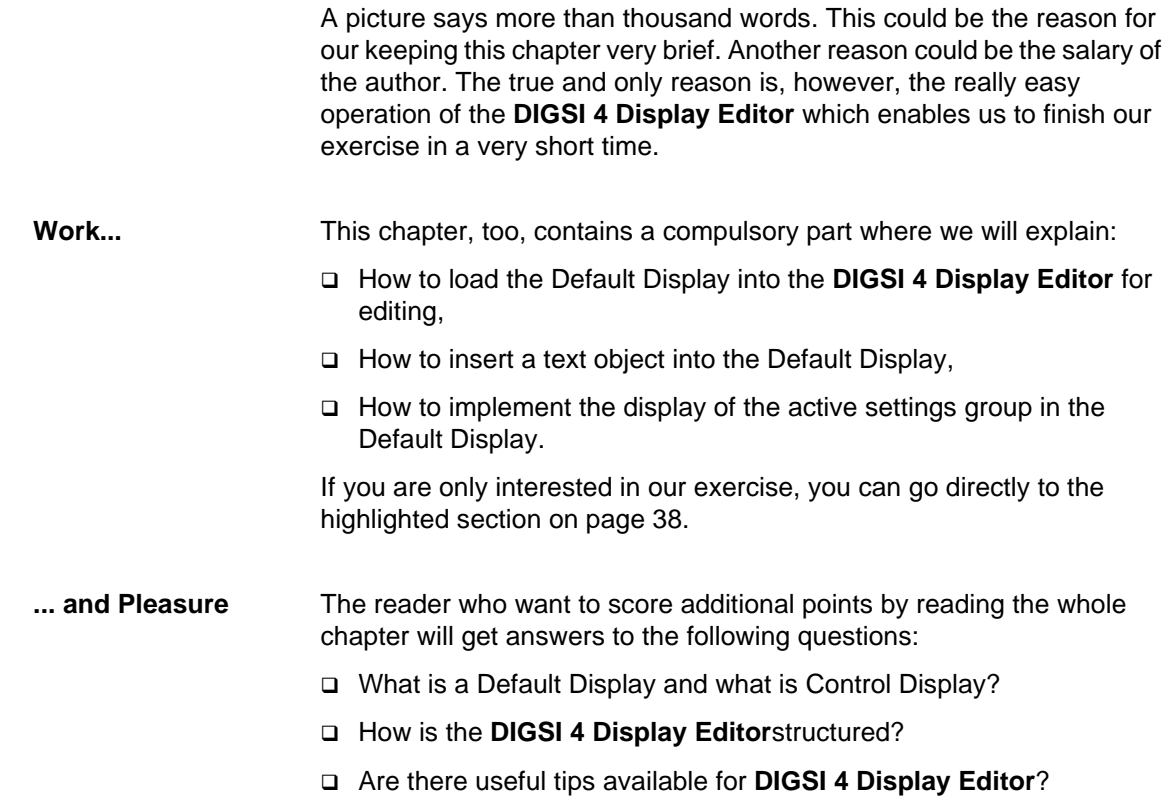

**Works of the 21st century** Default and Control Displays are illustrations that can be shown on the display of your SIPROTEC 4 device, provided, of course, you have invested in a SIPROTEC 4 device with a large display.

> The picture visible during normal operation on the device display is called *Default Display*. The Default Display shows operational measured values dynamically and contains a blank panel also with a dynamic representation of the current switching states. The *Control Display*, however, is used for performing switching operations. You can use the **DIGSI 4 Display Editor** to change existing Default and Control Displays or to create new ones. Here some examples:

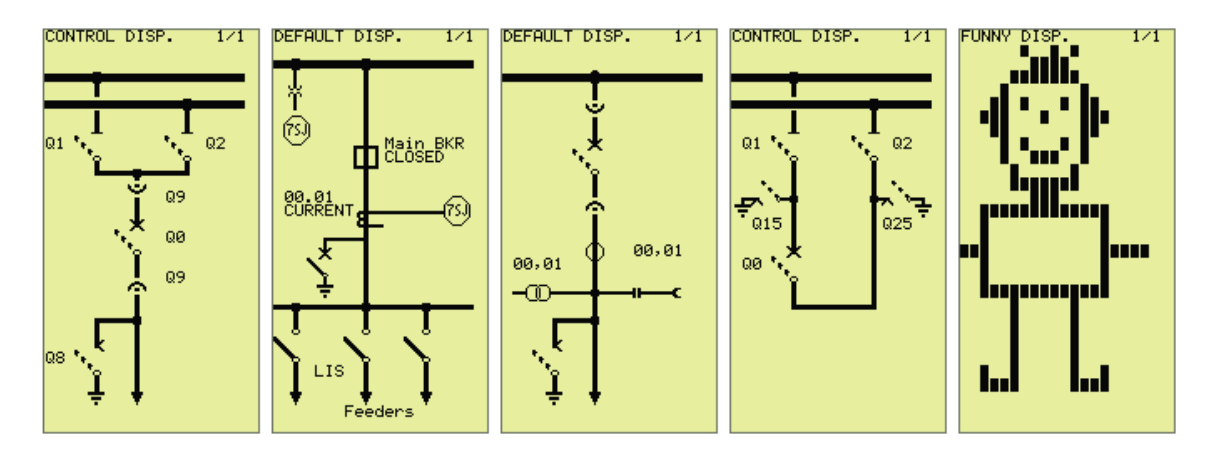

Examples of the versatility of **DIGSI 4 Display Editor**.

Admittedly, you can argue the informational content of the right picture. From the artistic point of view, however, it is worth further discussion. And, what is more, it demonstrates the versatility of the **DIGSI 4 Display Editor**.

To the advanced users the **DIGSI 4 Display Editor** offers the two toolbars **Symbol** and **Dynamic** They provide functions for designing new library elements.

**Drawing board** To start the **DIGSI 4 Display Editor**, open the object **Settings** and subsequently one of the two objects **Default Display** or **Control Display**. **DIGSI 4 Display Editor** is started and loads the selected display. Normally, you will now see a picture similar to one of the examples shown above (not including our little matchstick man).

> The Display Editor is very clearly structured. Several toolbars enable quick working. As you can arrange the toolbars in any way you like, we will refer to the arrangement shown on [page 37](#page-40-0). There you can see the toolbar **Library** on the left border. You can use the buttons of this toolbar to switch between different libraries. Each library offers two different elements for creating Default and Control Displays.

The individual library elements are displayed directly to right of the toolbar. In the center you can see the drawing area which reflects the contents of the display.

Use the buttons of the **Standard** toolbar to highlight single elements, to show or hide the grid and to set the zoom factor. Other standard functions such as file operations, copy, cut and many more are available via this toolbar. To insert and change elements in the drawing area you can use the **Display** toolbar.

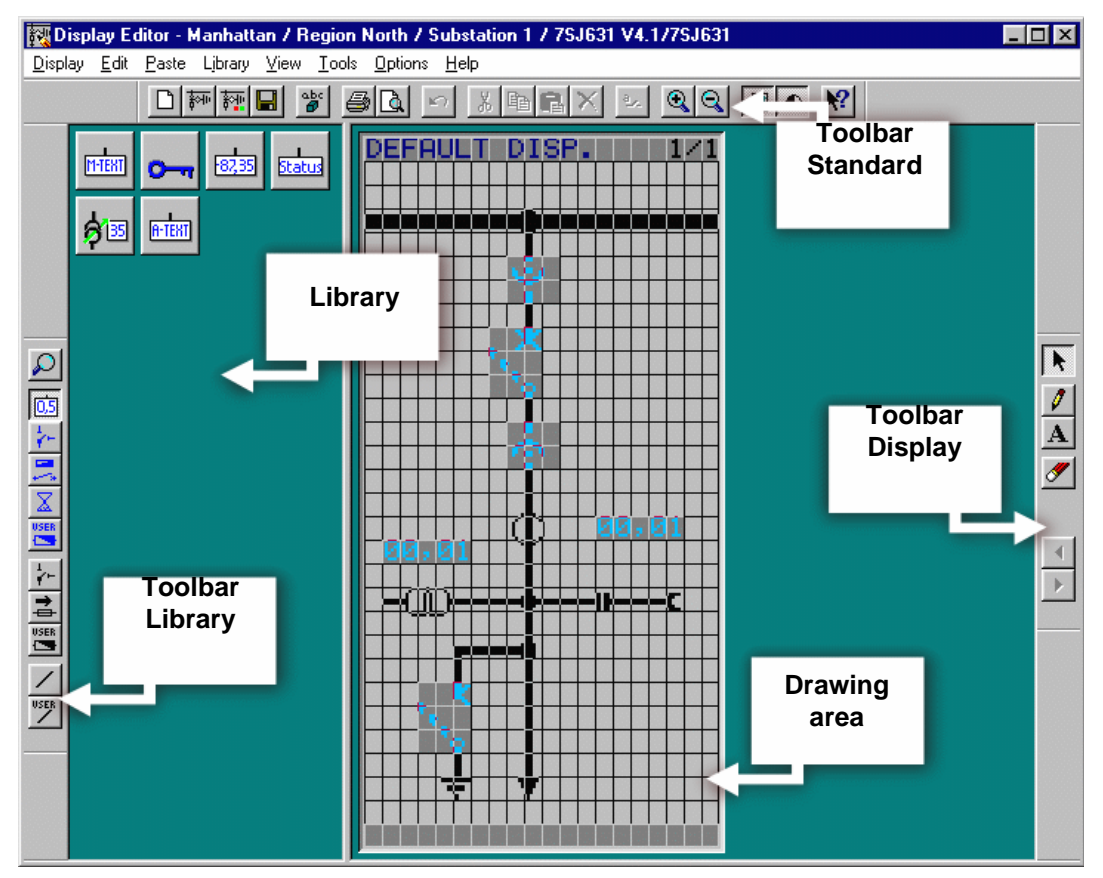

<span id="page-40-0"></span>The toolbars of the **DIGSI 4 Display Editor** can be arranged in any way you prefer.

**Elementary particles**

To insert an element into the Default or Control Display, you must first click the corresponding button within the library. Click the cursor to a position on the screen where you want to place the element. Additional information that may be required is entered directly via dialog boxes after you have placed the element. A dynamic element such as a disconnector or a circuit breaker can always be moved to a different position at a later time.

You can do a lot of experimenting with **DIGSI 4 Display Editor**, too, regardless of the consequences, as you can simply close it afterwards without saving.

<span id="page-41-0"></span>**To work** To all those who are joining us at this point: Welcome to the last part of our task. During this part of the exercise you will open the **DIGSI 4 Display Editor**, insert a text object and interconnect it with the active settings group.

- Open the object **Settings** and subsequently the object **Default Display**. In doing so, the Display Editor is started and the Default Display is loaded.
- **Click the button <b>in** in the Library toolbar. The library Value Display is opened. If you don't see the required toolbar anymore, click **View**→ **Toolbars**. You can determine in the following dialog what toolbars are to be displayed. Within the displayed library click the symbol **A Text**. If you move the mouse cursor on the display shown it turns into a pencil.
- Click on any position within the display. The dialog box **Link** opens. This dialog box shows the display texts of all information items which are allocated to the Default Display as the destination in the device matrix. Each state of one of these information items could now be used as criterion for displaying a user-defined text. Our text is to be displayed when the settings group **B** is active. Therefore, select the indication **Group B** and then click **OK**.
- Now finally we have the opportunity of proving our skills as a writer and must formulate a concise text. Although it seems unpretentious at first glance, our proposal is unbeatable in terms of clarity and easy understanding: **Active**. Should our proposal convince you, enter the five letters and then click the green checkmark.
- At the present time, you would obtain as display of the active settings group only a two-digit bit pattern. Since this is of not much use for us, we will change it. Click the arrow icon on the toolbar **Display**. Now double-click the displayed value or select the command **Object Properties** from its context menu. In the dialog box **Object Properties - User Text** enter the letter **A** for the value **01**, for the value **10** enter the letter **B**. Close the dialog box
- To conclude your creative activities move the text and the associated letter to an appropriate position within the display by means of drag and drop.
- Click **View**→ **Normal Size** and the Default Display embedded in a SIPROTEC 4 device is displayed. You like the outcome? In this case you should save it and afterwards close **DIGSI 4 Display Editor** without reservations.

You have completed also the logic part of our exercise successfully! However, this does not mean that we have reached the end of the book.

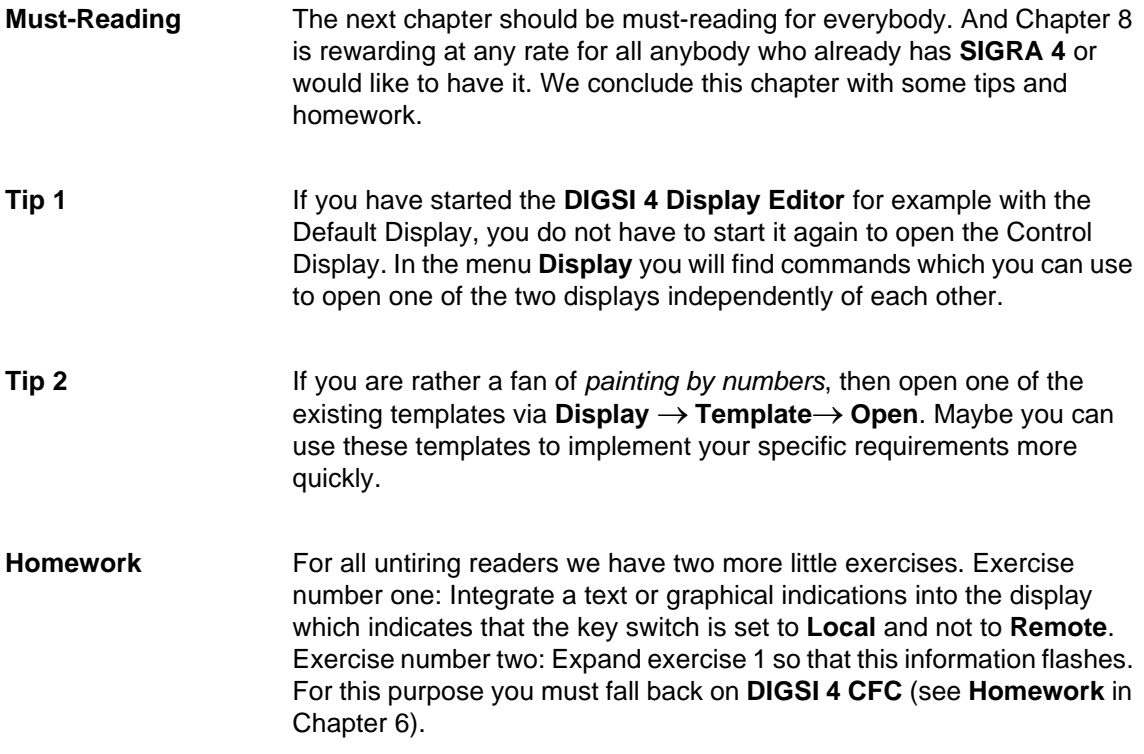

# <span id="page-44-1"></span><span id="page-44-0"></span>**Working online 8**

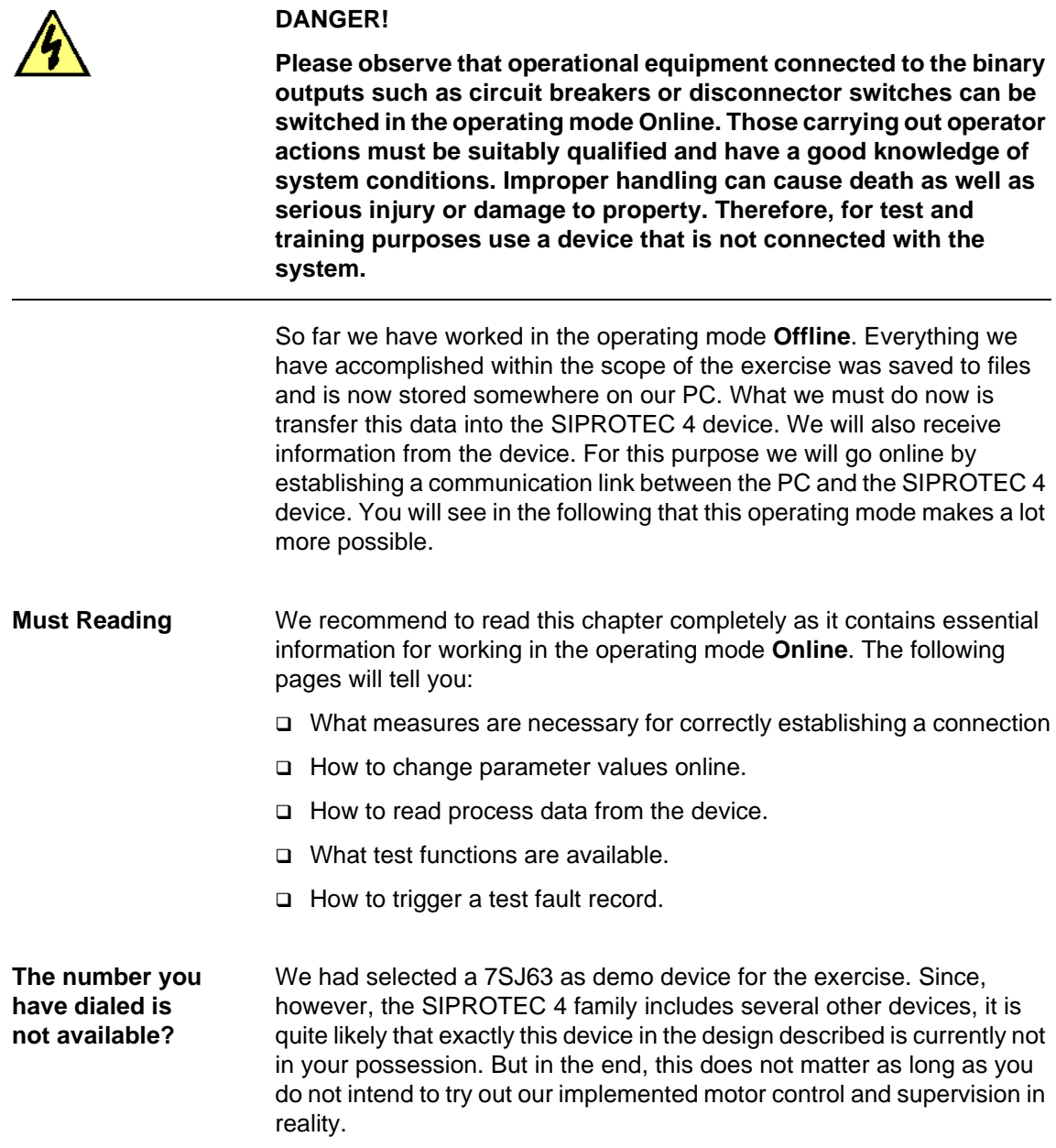

It is important that the type and the design of the virtual device in DIGSI 4 and of the real device are identical. Otherwise an error message is bound to come up while the connection is established. Therefore, the best idea is to insert a new SIPROTEC 4 device into your project of the same type as the real device. During this process enter the order number (MLFB) of the device and, thereby, determine the version in DIGSI 4. You will find the MLFB on top of the SIPROTEC 4 device.

**Contact** Before we can establish a logic connection to our SIPROTEC 4 device, we must first set up a physical connection. This means that we will connect the PC, on which DIGSI 4 is installed, to a SIPROTEC 4 device via a cable. You'll notice that a suitable cable is already included with your copy of DIGSI 4. Plug this cable into the *serial* port of your PC and into the port on the *front panel* of the SIPROTEC 4 device. Subsequently, connect the SIPROTEC 4 device to the proper voltage supply. Before you do this, you should read the device documentation to avoid damaging your S 4 device. That done, turn on the voltage supply. The SIPROTEC 4 device is now in the startup phase. It is finished when the Default Display appears on the display of the device. And to us it signals that we can get started.

**(S)election day** To open a SIPROTEC 4 device in the operating mode **Online**, you must proceed in the same way as you are used from the operating mode **Offline**: double-click the symbol of the device in the DIGSI 4 Manager or select the command **Open Object** from the context menu. Only when you are in the dialog box **Open Device** will you decide in what operating mode to open the SIPROTEC 4 device. Among the different options, you select the one that is equivalent to the real physical connection between the computer and the SIPROTEC 4 device In our case this is the option **Direct.** Admittedly, this designation does not quite fit, but we what we mean is a direct, serial connection between the PC and the SIPROTEC 4 device. For this kind of connection DIGSI 4 requires additional information. We use the two dropdown lists to tell DIGSI 4 what port is used by each of two parties. From the dropdown list **PC interface** select the name of the serial port into which you have plugged the cable From the dropdown list **Device interface** select **front**.

> Now you can do what you have been longing for all this time: Click **OK**. A little animation makes the waiting until the connection is established worthwhile. After having drunk as much as half a cup of coffee you will probably think that something is wrong and you may feel inclined to click **Cancel**. Please wait a little longer until you are rewarded for you patience with the following message:

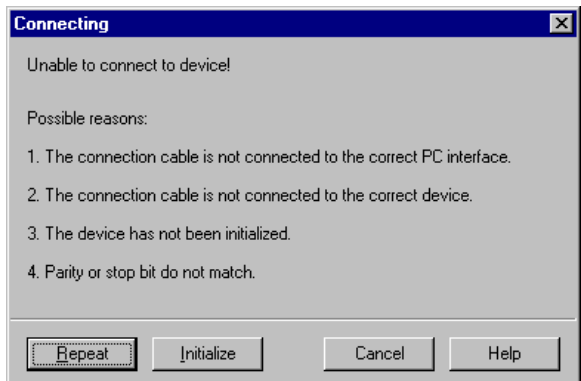

Dialog box type **Something is wrong**

| <b>Solution</b><br>approaches | You are probably glad that something has happened after all, although<br>the contents of the message does not really give you relief. Something<br>has gone wrong while the connection was being established. The<br>message also offers us hints on the possible causes.                                                                                                    |  |  |  |  |  |  |
|-------------------------------|----------------------------------------------------------------------------------------------------|--|--|--|--|--|--|
|                               | The connecting cable is not plugged into the correct<br>PC port<br>We can verify this quickly and assume that this is not the cause.                                                                                                    |  |  |  |  |  |  |
|                               | The connecting cable is not connected to the correct<br>$\bullet$<br>device:<br>As your desktop propably does not spill over with SIPROTEC 4<br>devices this cause also seems rather improbable at this point.                                                                                                    |  |  |  |  |  |  |
|                               | Parity or stop bit do not match:<br>Nor should this option apply unless you have changed the interface<br>default settings.                                                                                                    |  |  |  |  |  |  |
|                               | Given the present conditions, the option number 3 is the reason for the<br>failed connection: The device has not yet been initialized. We must admit<br>that we have confronted you with this error message quite deliberately to<br>show you the necessity of device initalization.                                                                                                    |  |  |  |  |  |  |
| An identity is born           | The initialization imparts your SIPROTEC 4 device an identity of its own,<br>or to put it a bit less prosaic: During initialization, the complete parameter<br>set is transferred from your PC to the SIPROTEC 4 device. All data is<br>stored in nonvolatile memory.                                                                                                    |  |  |  |  |  |  |
| No exception<br>from the rule | You should remember the following rule: If you want to establish a<br>connection between a newly created virtual device in the project structure<br>and a real device, you must initialize the real device once with the data<br>of the virtual device. After that you can establish a connection between<br>these two components anytime without having to re-initialize.                |  |  |  |  |  |  |
|                               | If you want to make a connection between a different virtual device from<br>the project structure and the real device, you must initialize the real<br>device with the data of this different virtual device. This applies also if you<br>have made a copy of a device within the project structure and try to<br>establish a connection with this seemingly fully identical copy. Why is |  |  |  |  |  |  |

that? It is because the two virtual devices are not identical in every detail. Each device must be unique in the project to be identified. Simply speaking, a unique address is automatically assigned to each SIPROTEC 4 device. If you create a copy of an existing virtual device, this device automatically obtains a new address. Consequently, this address cannot be the same as that of the real device. Everthing's clear?

### **Exchanging addresses**

Following these theoretical considerations, we will immediately get down to business and initialize the SIPROTEC 4 device. Since from now on you will initialize the device always at the right time, use the command **Device→ Initialize** on the menu bar. For emergency situations there is, however, the button **Initialize** provided directly in the current message box. Since this is an emergency situation, click the button now.

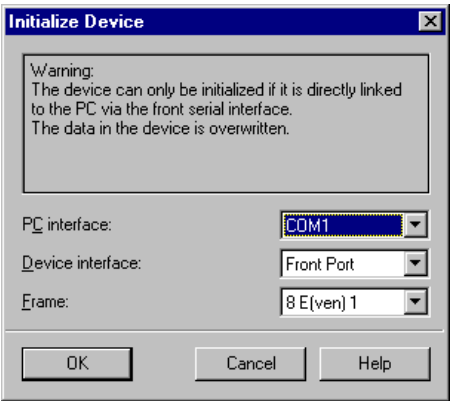

The dialog box **Initialize Device** verifies again the current communication settings.

The dialog box **Initialize Device** again shows you the current settings for the PC interface (set it according to the interface you have selected), the device interface (must be set to **Front**) and the frame (please leave it to **8E(ven)1** ). Close the dialog box by clicking **OK**. You will receive another warning that the existing data in the SIPROTEC 4 device will be overwritten by the initialization. If these values are not relevant for you or if you have already saved them to files, click **Yes**.

**The right words** Following several intermediate messages you will be prompted to enter a password. If you have not yet made any modifications with regard to the operator actions which can be protected by passwords, enter the default password **000000**, then click **OK**. Now you can take some time to relax while sipping your coffee as the data transfer will take some time, due to the large amounts of data. You can not only watch the transfer process on your screen, but also on the display of the SIPROTEC 4 device.

> When the initialization is complete, the Default Display appears again on the display of the device. The connection between PC and device was, however, only temporary and is shut down at the end of the initialization. Therefore, open the device again and establish a connection as described earlier this chapter.

**New perspectives** When the connection has been established successfully (which should be the case this time), a window for the SIPROTEC 4 device is opened in **DIGSI 4 Configure device**. In the tree view you can now see a symbol named **Online**, appropriate to the current operating mode. The list view shows four symbols you already know, named **Settings**, **Measurement**,

> **Annunciation** and **Oscillographic Records**. In the operating mode **Online**, however, they are joined by two further symbols named **Control** and **Test**. In the menu **Device** there are also commands active now which had been disabled in the **Offline** operating mode. We will present you several of these exclusively online-functions later on. Before that, we will give an overview of the memory locations of parameter values in the operating modes **Offline** and **Online**.

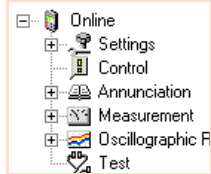

**Threesome** Generally, you can find parameter values at three different memory locations: In files on the PC's hard disk, in the main memory of the PC, and in the memory of the SIPROTEC 4 device. In the operating mode **Offline** the parameter values are transferred from files into the main memory of the PC while a device is opened. There you modify values and afterwards save them again to files. In the operating mode **Online**, however, the parameter values from the memory of the SIPROTEC 4 device are transferred to the main memory of the PC. You can now edit them and transfer them back into the device or save them to files. But be careful: In both cases the already existing values in the device or in the files are overwritten

> Another question has yet to be solved: How do you get the parameter values, which are saved in files, into the SIPROTEC 4 device? The answer is: Return to the operating mode **Offline** and click **Device** → **DIGSI -> Device** on the menu bar. A connection is then established automatically, the data is transferred into the SIPROTEC 4 device, and the connection is disconnected automatically.

**What's the time?** And now to the already mentioned online functions. Let us begin with how to tell your SIPROTEC 4 device the time we live in. Click **Device**→ **Set Date & Time** on the menu bar. The dialog box **Set Date & Time in the** 

**Device** generally offers you two options for achieving your objective: Either you take the easy way and take over date and time of the PC; or you are an individualist and set both values manually. Since DIGSI 4 also wants some say in this matter, it does not allow you to set the weekday as you like. It is calculated automatically from the entered date. Whichever way you choose, PC or manually, click **OK** to transfer the time setting into the SIPROTEC 4. To check whether the device has really received the time setting, press the button **MENU** on the SIPROTEC 4 device and go via **Settings** → **Setup/Extras** → **Date/Time** to the display of date and time. Here you can study the result of your work.

Some parameter and function settings cannot be transferred to the device individually, but they must transferred together with an entire parameter set. In this case, you are prompted for the password for the parameter set and not for the single parameter.

**Goal-oriented** Let us now get from the menu to the operating tree. Double-click **Setting**. We want to show you how you can change individual parameter settings selectively in the SIPROTEC 4 device. For this purpose open the Settings group **A** and subsequently the function **Overcurrent 50/51**, for example. Change the value of any parameter. If you now closed the dialog box by clicking **OK**, the modified setting would be saved temporarily. However, this would not yet have any consequences on the corresponding setting in the device. We want, however, to transfer the modified setting immediately into the device. Therefore, click **DIGSI -> Device**. In the following password prompting use again the default password **000000**, unless you have already changed it. Click **OK** and things take their course.

**Comparison** The parameter setting was only changed in the device. The setting in the parameter set, saved on your hard disk for this device, was not changed. This happens only when you explicitly save the changed settings. To avoid that you lose track of things after having made several changes, DIGSI 4 features a compare function. You can use it to compare the settings in the device parameter set with the file parameter set. Click **Edit**→**Compare Parameters**. In the dialog box that display click **Deselect All** and thus reduce the scope of the comparison initially to zero. Afterwards select **Settings Group A** as parameter settings are to be compared only within this area. Click **Start** to launch the comparison. When the comparison is completed, the results are displayed in the box **Differences**.

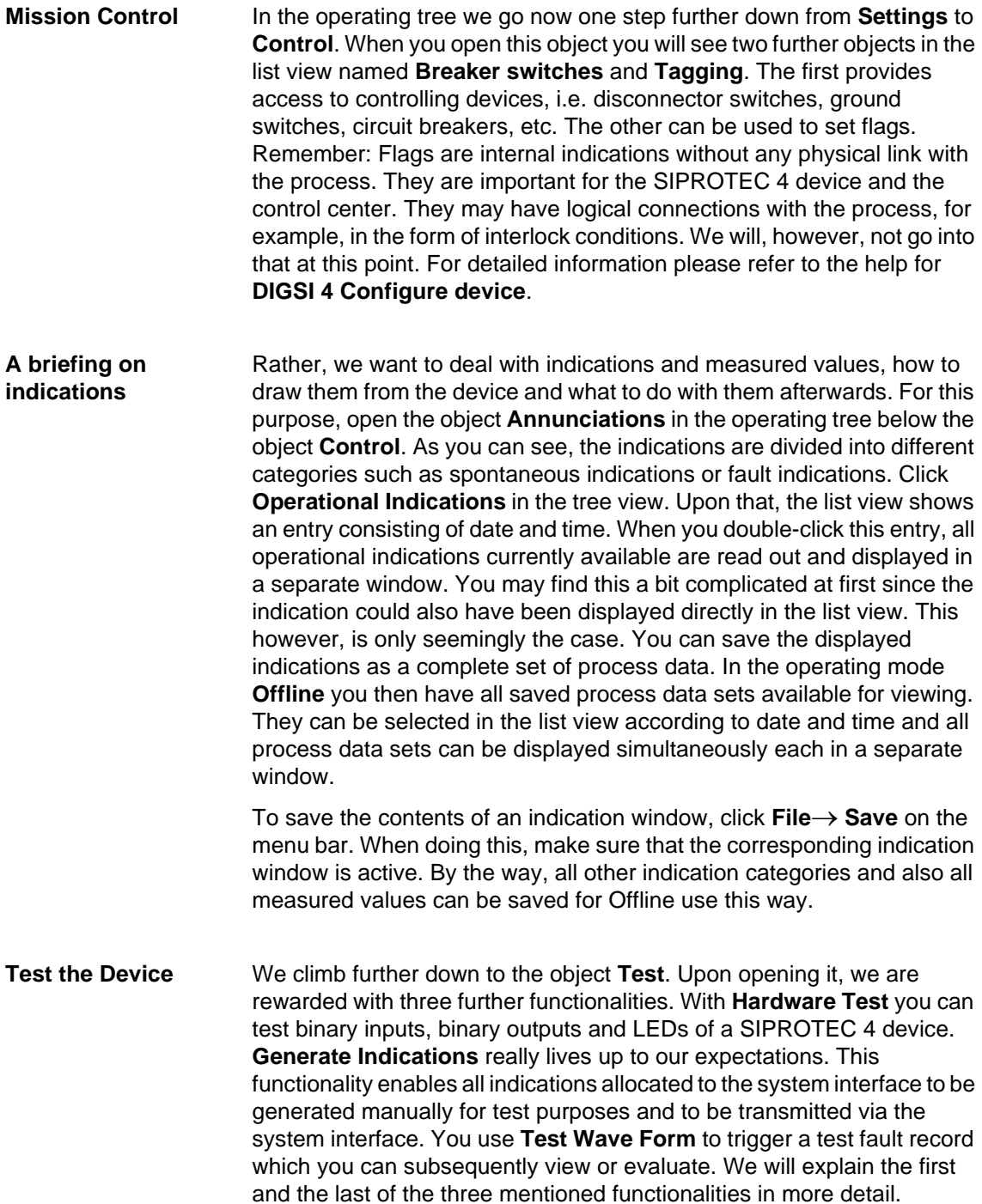

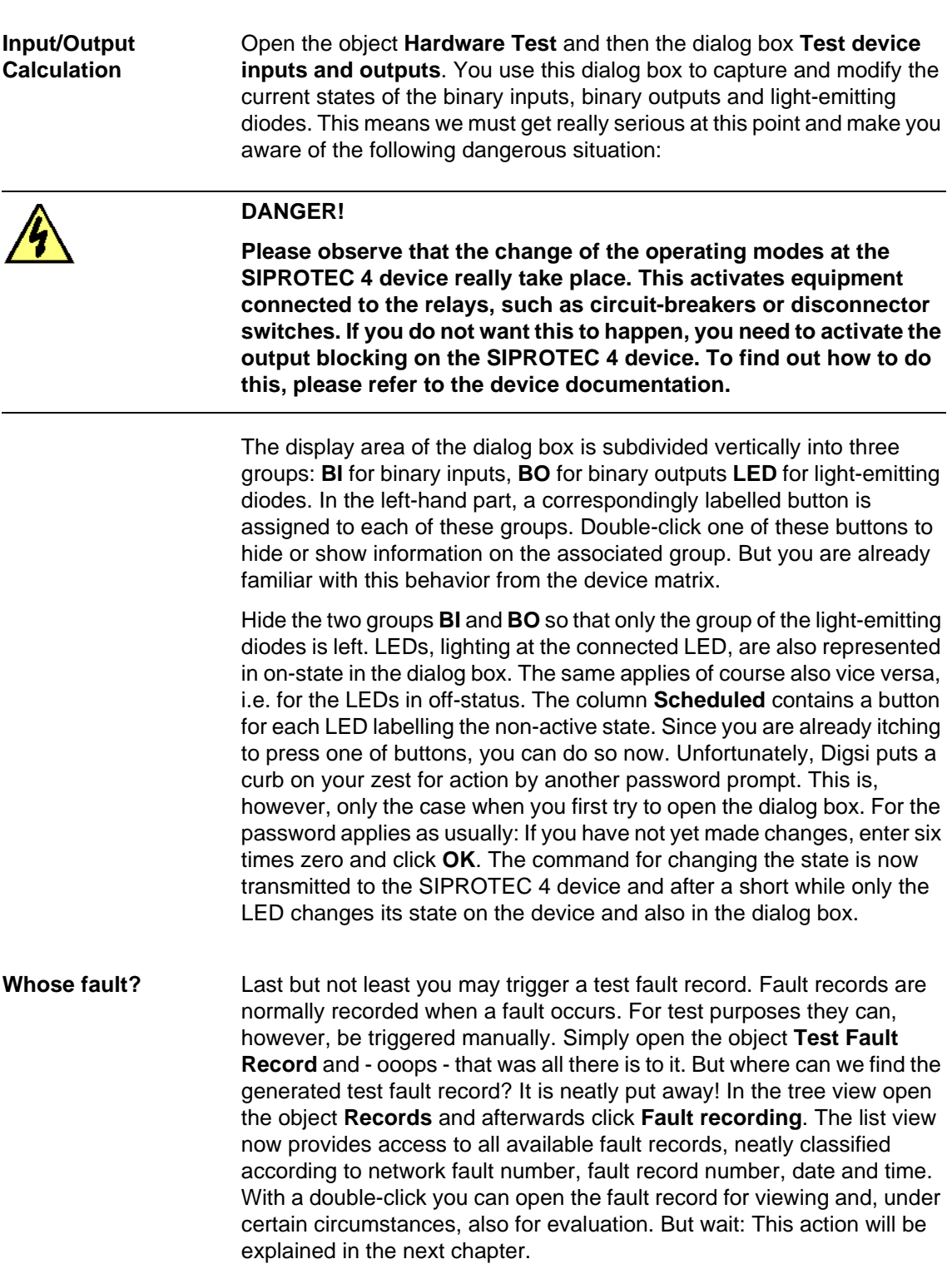

**50 ways to leave your lover** At some point you will surely want to disconnect from the SIPROTEC 4. Unlike Paul Simon does in his great song, we can offer only 2 ways to do so: Either you close that particular device in the Device Configuration or you exit the Device Configuration completely. In both cases, DIGSI automaticall disconnects from the SIPROTEC 4 device.

And now we are entering the final lap with [Chapter 9](#page-54-1)!

# <span id="page-54-1"></span><span id="page-54-0"></span>**Evaluating Fault Records 9**

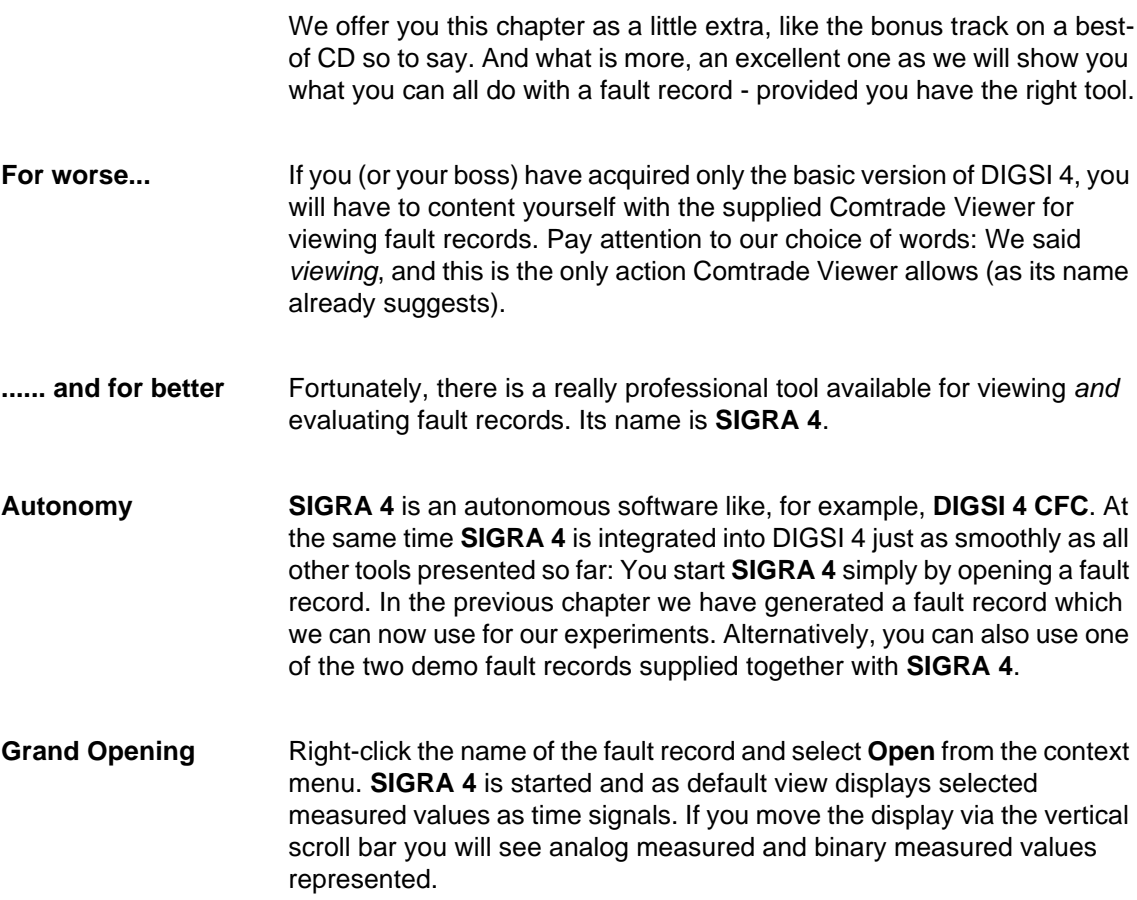

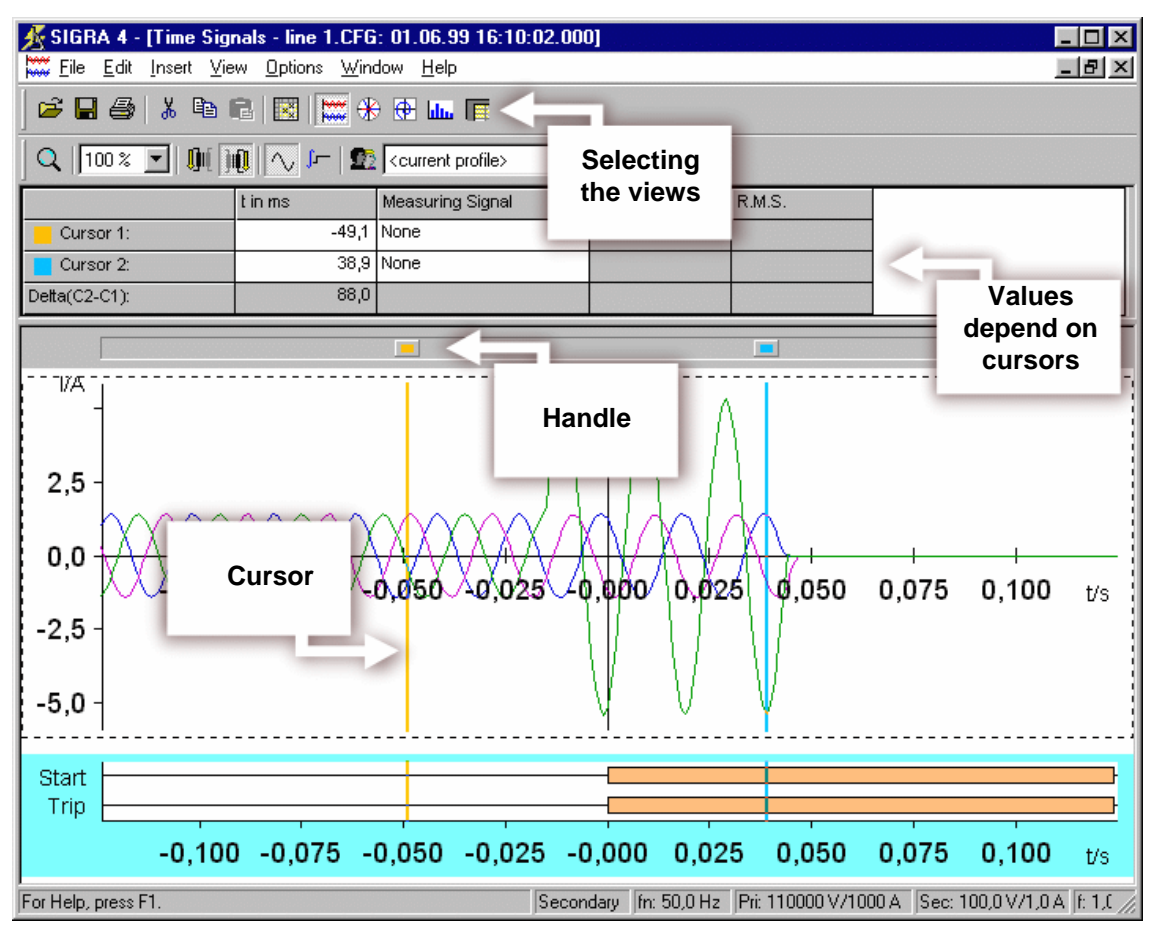

Some characteristic points on the **SIGRA 4** interface.

Above the graphical display area you will find a kind of table. This table displays values depending on the position of two cursors. You can see these cursors as vertical, colored lines in the graphic display area. At its upper end each cursor has a handle. Simply click this handle and move it, mouse-button depressed, to and fro in horizontal direction. As you will immediately see, the leftmost time values in the table are updated. This is, however, about all you see since we have not yet selected any measuring signals. We quickly do that now by availing ourselves of the two dropdown lists. If, afterwards, you move one of the cursors, the instantaneous and r.m.s. values of the corresponding measuring signal are updated. If you have selected two identical physical variables, **SIGRA 4** calculates also the delta between the displayed values.

**Worst-case scenario** Imagine you have worked for hours without a break (What's bad: You are not allowed to go home yet. Or even worse: You don't want to go home yet!). Your hands are trembling with fatigue and you are no longer able to adjust the cursors down to the tenth of a millisecond. Here comes the solution: Click in one of the two cells **t in ms**. Now set a value by means of the two arrow buttons or enter a value directly.

**A point of view** For you not to lose track of things given all the wonderful curves, **SIGRA 4** offers you further views. Have a look at the toolbar. Place the mouse pointer on the currently pressed button. If Tooltip displays the text **Time signals**, then you are right. The four buttons to the right will lead you to further views of the measuring signals. In the given order these are vector diagrams, locus diagrams, harmonics in bar representation and the tabular view of various values. Click the four buttons one after the other to see what is what.

**Shared Views** Views can be shared or not. The views presented here at least share the available screen if each view has been displayed once before. Click **Window → Horizontally** on the menu bar. The views that are already open are arranged correspondingly. This looks already quite impressive, but the best is yet to come. Move one of the two cursors and it will move in all views where this cursor is available. All displayed values as well as the views themselves are updated. And all that in real-time!

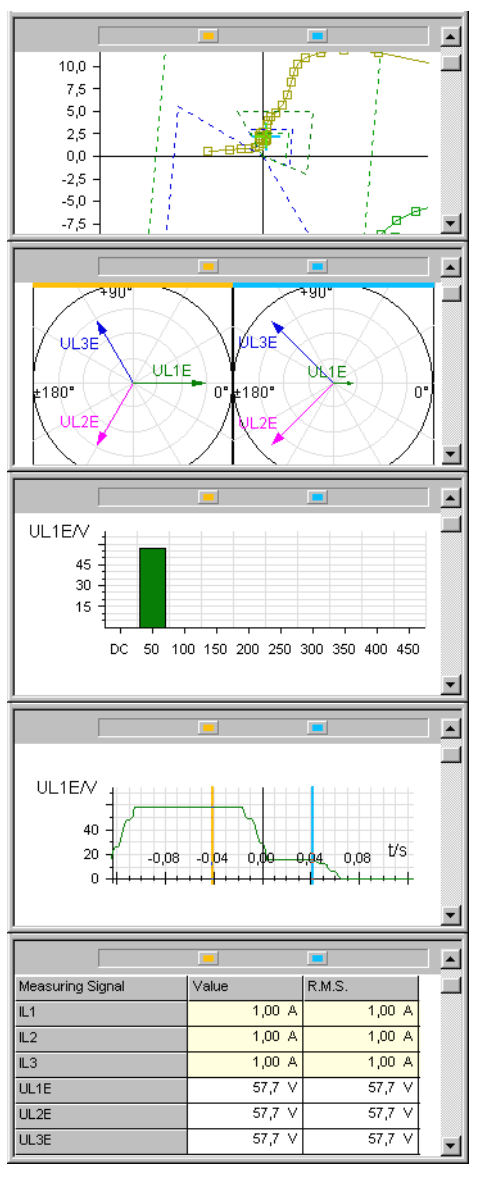

The five views in **SIGRA 4** starting from the top: locus diagrams, vector diagrams, bar diagram, curve and tabular display of values.

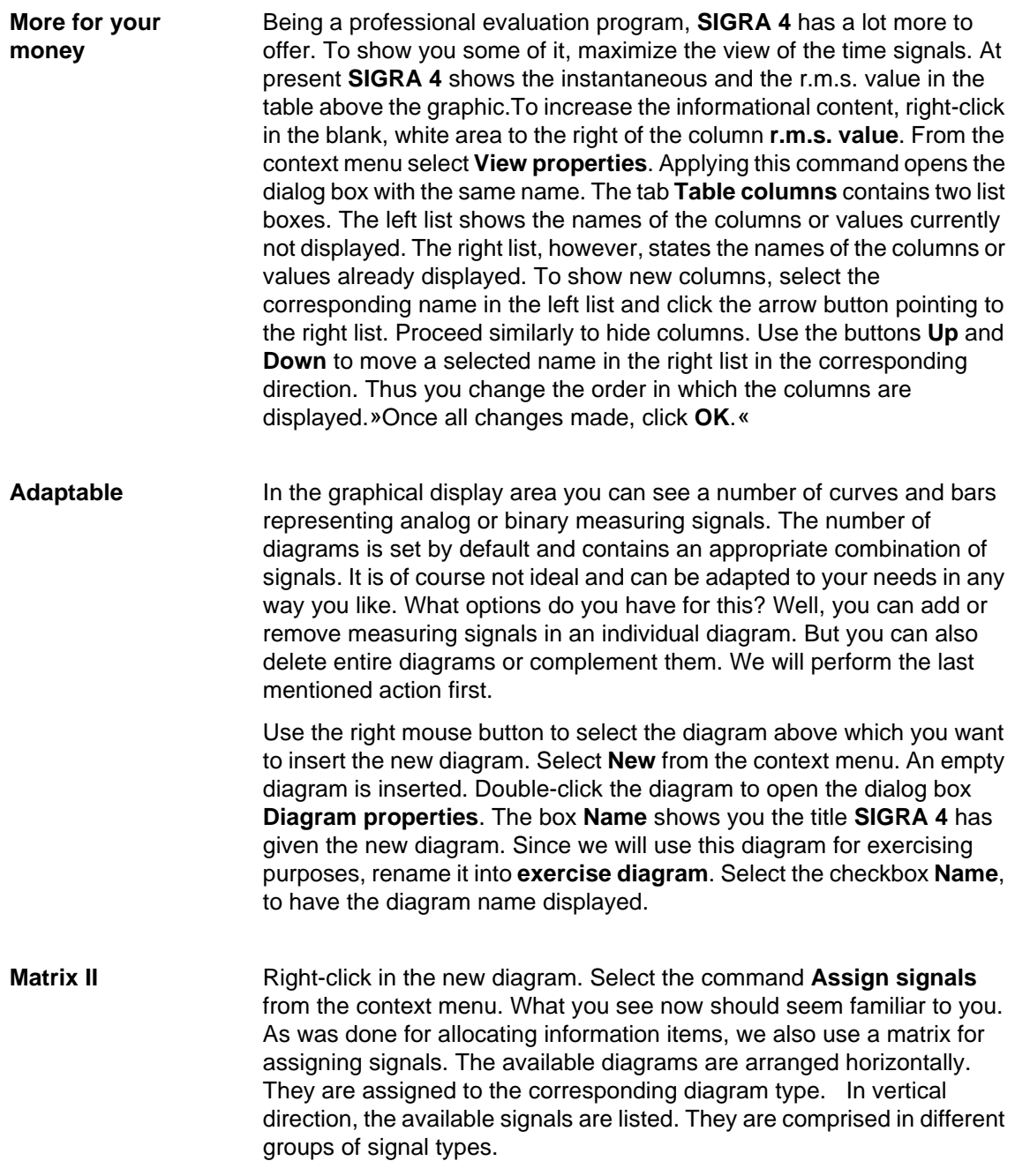

| Assign Signals<br>$\Box$ o $\Box$    |                       |           |  |              |  |            |  |                         |  |                |  |  |        |  |        |         |  |                     |
|--------------------------------------|-----------------------|-----------|--|--------------|--|------------|--|-------------------------|--|----------------|--|--|--------|--|--------|---------|--|---------------------|
|                                      | Signals               |           |  | Time Signals |  |            |  | Vector Circle Harmonics |  |                |  |  |        |  | Tables |         |  |                     |
|                                      | Name                  | Line      |  |              |  | Sp Str Bin |  | S <sub>p</sub>          |  | Impl           |  |  | Sp Str |  | F      | Tabelle |  |                     |
| Analog                               |                       |           |  |              |  |            |  |                         |  |                |  |  |        |  |        |         |  |                     |
| Binary                               | Start<br>耳            | <u> —</u> |  |              |  | X          |  |                         |  |                |  |  |        |  |        |         |  |                     |
|                                      | E<br>Trip             | $-$       |  |              |  | X          |  |                         |  |                |  |  |        |  |        |         |  |                     |
| <b>Status</b>                        | F<br>Trigger          |           |  |              |  |            |  |                         |  |                |  |  |        |  |        |         |  |                     |
| Dist. Zones                          |                       |           |  |              |  |            |  |                         |  |                |  |  |        |  |        |         |  |                     |
|                                      | U1*<br>E              |           |  |              |  |            |  |                         |  |                |  |  |        |  |        |         |  |                     |
|                                      | $U2*$<br>旦            |           |  |              |  |            |  |                         |  |                |  |  |        |  |        |         |  |                     |
| Sym. Comp.                           | $U0*$<br>$\mathbf{E}$ |           |  |              |  |            |  |                         |  |                |  |  |        |  |        |         |  |                     |
|                                      | E<br>$11*$            |           |  |              |  |            |  |                         |  |                |  |  |        |  |        |         |  |                     |
|                                      | $12*$<br>且            |           |  |              |  |            |  |                         |  |                |  |  |        |  |        |         |  |                     |
|                                      | $10*$<br>$\mathbf{E}$ |           |  |              |  |            |  |                         |  |                |  |  |        |  |        |         |  |                     |
|                                      | $Z L1E*$<br>E         | $-0.00 +$ |  |              |  |            |  |                         |  | $\overline{X}$ |  |  |        |  |        |         |  |                     |
|                                      | $R L1E*$<br>E         |           |  |              |  |            |  |                         |  |                |  |  |        |  |        |         |  |                     |
|                                      | $X L1E*$<br>E         |           |  |              |  |            |  |                         |  |                |  |  |        |  |        |         |  |                     |
|                                      | $Z L2E*$<br>E         | $-0.00 +$ |  |              |  |            |  |                         |  | x              |  |  |        |  |        |         |  |                     |
|                                      | R L2E*<br>E           |           |  |              |  |            |  |                         |  |                |  |  |        |  |        |         |  |                     |
|                                      | XL2E*<br>且            |           |  |              |  |            |  |                         |  |                |  |  |        |  |        |         |  |                     |
|                                      | $Z$ L3E*<br>且         | $-0.00 +$ |  |              |  |            |  |                         |  | X              |  |  |        |  |        |         |  |                     |
| Impedances                           | R L3E*<br>且           |           |  |              |  |            |  |                         |  |                |  |  |        |  |        |         |  |                     |
|                                      | 且<br>XL3E*            |           |  |              |  |            |  |                         |  |                |  |  |        |  |        |         |  |                     |
|                                      | E<br>Z L12*           | $-0.00 +$ |  |              |  |            |  |                         |  |                |  |  |        |  |        |         |  |                     |
|                                      | 틬<br>RL12*            |           |  |              |  |            |  |                         |  |                |  |  |        |  |        |         |  | $\vert \cdot \vert$ |
|                                      | $37.1 - 4.79 +$       |           |  |              |  |            |  |                         |  |                |  |  |        |  |        |         |  |                     |
| <b>OK</b><br>Help<br>Cancel<br>Apply |                       |           |  |              |  |            |  |                         |  |                |  |  |        |  |        |         |  |                     |

You use the signal matrix to assign signals to individual diagrams.

The basic operation is identical to the device matrix. Rows and columns are maximized or minimized by double-clicking the corresponding button. If the exercise diagram was already selected before we have opened the signal matrix, the column belonging to this diagram is already maximized. Assigning signals to a diagram is even easier than in the device matrix. Since there are only the two states available, i.e. **assigned** or **not assigned**, a click in the cell suffices to bring about the other state. You can display any analog signals, impedances, symmetrical components and power within one and the same diagram. However, these signal types cannot be represented together with binary signals or status signals in a common diagram. This rule is automatically controlled by **SIGRA 4** and prevents faulty inputs. Don't hesitate to give your creativity free rein and assign any signal to the exercise diagram. Click also the button **F** on the left border of a signal name. This action opens a dialog box which enables you to change the display of a signal in a diagram.

- **Attention** By the way: Closing the signal matrix by clicking **Cancel** or the x in the upper right corner results in the loss of all changes you have made unless you have clicked **Apply** previously. To hand your work down to posterity, therefore close the signal matrix always by clicking **OK**.
- **Syn-Crowning** You have already become acquainted with some characteristics that doubtlessly qualify **SIGRA 4** as a professional tool. But we can still top that. So far you have worked with one fault record only. You can, however, add further fault records to that first one. And with add we do

not just mean open a second fault record in a new window. That goes without saying. Rather, you add the signals of another fault record to the current signals. This offers you the excellent opportunity of displaying signals from different fault records in one diagram - and, what is more, synchronize them on a common time basis!

Thus we first add a fault record. For this purpose we use the second demo fault record, named **Line 2**, supplied together with **SIGRA 4**. Click **Insert**→ **Fault Record** on the menu bar and select the mentioned fault record. The measuring signals of the second fault record are displayed after the signals of the first fault record. For you not to loose track of things, the individual fault record signals are numbered from **K1** to **Kn**. Next you insert a new diagram as you have learned. Also you know already how to assign signals to this diagram, i.e. by means of the signal matrix. Select **K1:UL1E** and **K2:UL1E\_1** as signals. When you do that, change also the line color of one of the two signals. (A little tip: Click the button **F**.) In the newly added diagram you can see the curves of the two voltages. These two curves must now be synchronized to each other. For this purpose, select a signal curve and a synchronization time with each of the two cursors. Click **Edit**→**Synchronize fault records** on the menu bar. The dialog box **Synchronize fault records** enables you to verify the two selected times and to correct them, if necessary, via numerical entry. If everything is all right, click **OK**. The two signal curves are now synchronized and can be compared easily. In the figure you can see an example of two synchronized curves.

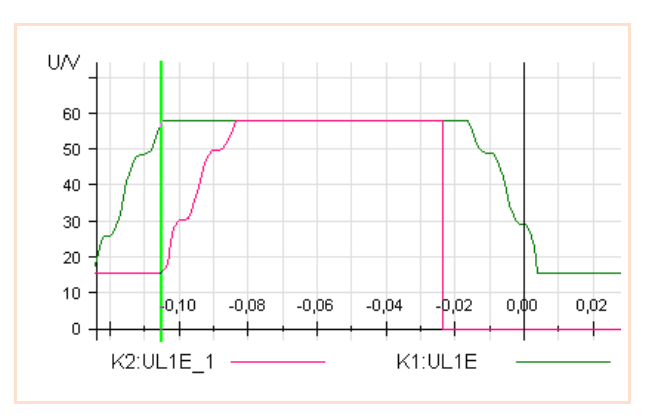

### **Buy, buy** So, that was it with our startup manual for DIGSI 4. We would be glad to hear from you, for example whether you have liked it or not. See you, your DIGSI 4 team.

# <span id="page-60-1"></span><span id="page-60-0"></span>**Review 10**

Wait a second, we nearly forgot one thing: Below you will find a compact flow chart giving a little review of what you have accomplished. You can also use it as guideline for future projects.

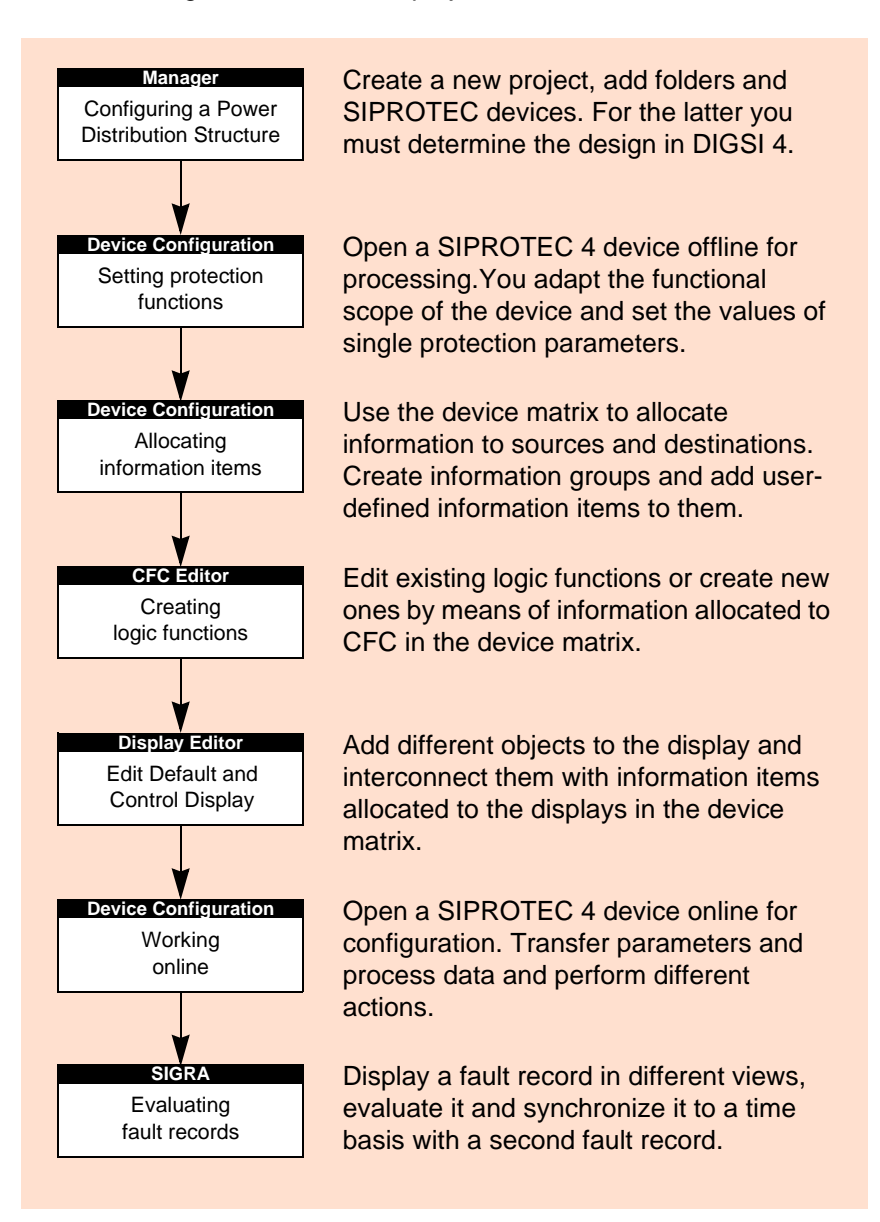